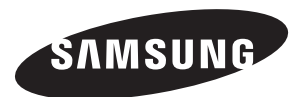

**DMS2(Data Management Server2)** MIM-D00AN

# Air Conditioner installation manual

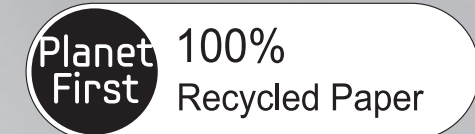

This manual is made with 100% recycled paper.

## imagine the possibilities

Thank you for purchasing this Samsung product.

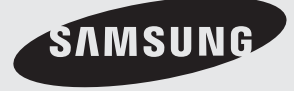

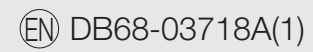

## **Safety Precautions**

*This installation manual describes how to install the DMS2. For installation of other optional accessories, refer to the appropriate installation manual.*

## *WARNING*

- $\blacklozenge$  Read carefully this installation manual before installation and check if the DMS2 is installed correctly after installation.
- $\blacklozenge$  Do not attempt to install or repair this DMS2 by yourself.
- $\blacklozenge$  This DMS2 contains no user-serviceable parts. Always consult authorized service personnel for repairs.
- $\blacklozenge$  When moving, consult authorized service personnel for disconnection and installation of the DMS2.
- $\blacklozenge$  Ensure that the wall is strong enough to support the weight of the DMS2.
- $\blacklozenge$  Must install the DMS2 with rated power supply.
- $\blacklozenge$  The DMS2 must be installed according to the national electrical rules by an installation specialist.
- XIf you wish to uninstall the DMS2, consult an authorized installation center.

## *CAUTION*

- $\blacklozenge$  Do not use inflammable gases near the DMS2.
- $\blacklozenge$  Do not install the DMS2 in a location where it will come into contact with combustible gases, machine oil, sulphide gas, etc.
- ◆ Avoid locations where acid/alkali solution or special spray is used.
- $\blacklozenge$  Choose a location that is dry and sunny, but not exposed to direct sunlight. Suitable temperature is between 0°C(32°F) and 39°C(102.2°F).
- $\blacklozenge$  Do not spill water into the DMS2.
- $\blacklozenge$  Do not apply tensile strength to the cable to avoid cable damage.
- $\blacklozenge$  Do not press the buttons with a sharp object.
- $\blacklozenge$  Do not connect the power cable to the control terminal.
- $\blacklozenge$  If the DMS2 is installed in a hospital or other special places, it should not affect other electronic devices.

## **Contents**

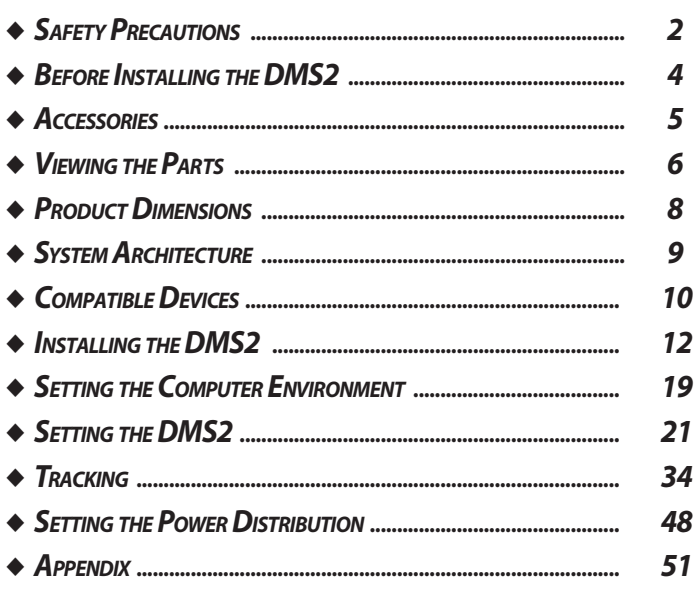

*Note* ◆ The contents and pictures used in this installation manual may be changed without advance notice for the functional reinforcement and improvement of a product.

### **Before Installing the DMS2**

#### **Checks before installation**

#### **1** DMS2 IP

 $\triangle$  A public IP is needed to access the DMS2 over the internet.

(One public IP is needed for each DMS2)

- ◆ A private IP may be used if the DMS2 need not be accessed over the internet.
- ◆ DMS2 supports DHCP.
- **K** DHCP(Dynamic Host Configuration Protocol) An Internet protocol for automating the configuration of computers that use TCP/IP. DHCP is used to automatically assign IP addresses. In other words, the IP address of the host is supported only when the PC is on.

#### **2** Network related equipments

**K** DHCP(Dynamic Host Configuration Protocol) An Internet protocol for automating the configuration of computers that use TCP/IP. DHCP is used to automatically assign IP addresses. In other words, the IP address of the host is supported only when the PC is on.

#### **3** Installation connection wire

- $\blacklozenge$  The LAN cable and the communication cables from centralized controllers/interface modules must be installed in such a way that the wires can be connected to the DMS2 with ease.
- *Note* ◆ *The DMS2 is a server and supports static IP and Dynamic IP. To access the DMS2 through the internet or with S-NET series, the DMS2 address,which is the IP address, must be known.*
	- ◆ A static *IP service from an internet service provider must be used if xDSL (ADSL, VDSL) is being used for internet connection. (Static IP costs more than dynamic IP.)*
	- ◆ Choosing between a private IP and a public static IP *depends on whether the DMS2 needs to be controlled from an external location.*

#### **Accessories**

Make sure you have each item. Supplied items may vary depending on your country or service provider.

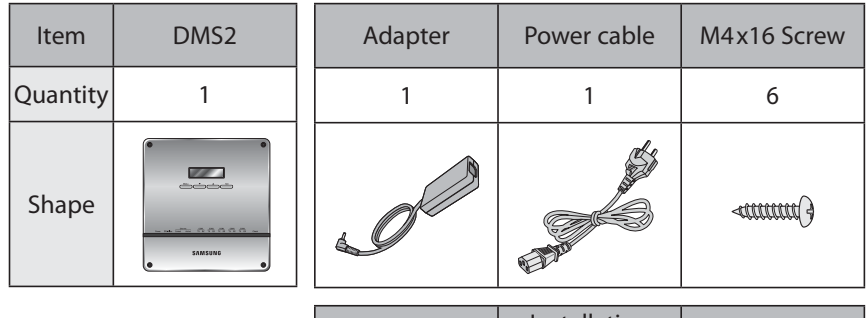

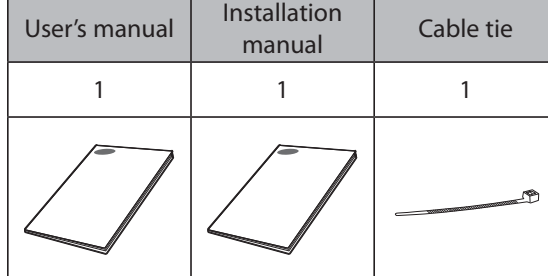

- $\sum_{\text{CAUTION}}$
- X *The DMS2 must be installed by a trained installer.*
- X *Ensure the main power is turned off before installing the DMS2.*
- ◆ Be sure to use adapter and power cable we provide.
- X *The power cable and the communication cable must be installed according to the national electrical wiring regulations.*

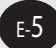

## **Viewing the Parts**

#### **Main Parts**

#### **DMS2 Exterior**

#### **LCD Display**

Shows current time and IP address. Various messages will be displayed depending on button input.

#### **LCD operation button**

There are 4 buttons(Menu, ▼(Down), ▲(Up), Set) and you can access to menu and move, check the menu.

#### **LED Indicator**

Check 15 LED status such as Power, CPU-Alive, Ethernet-Linked/Active, COM1~5-TX/RX and Check

#### **DMS2 Bottom cover**

Unfasten 2 screws on the bottom and separate the bottom cover from DMS2. Then check cable connection part.

## **LED Indicator**

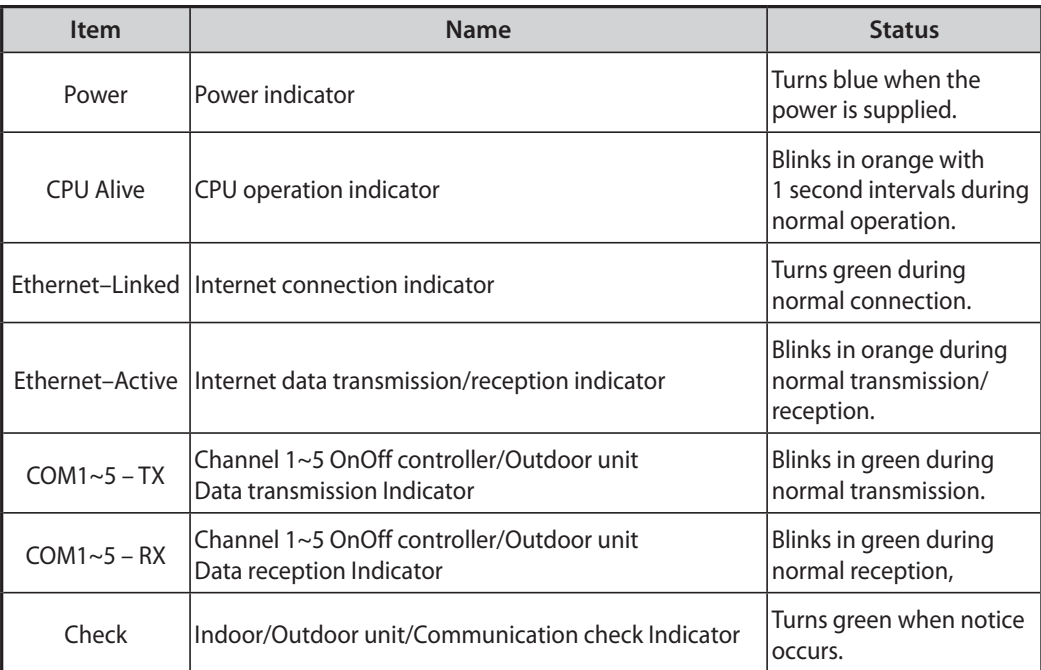

ا و  $\mathbf{D} \subseteq$ **SAMSUNG** 

#### **DMS2 Cable Connection Part**

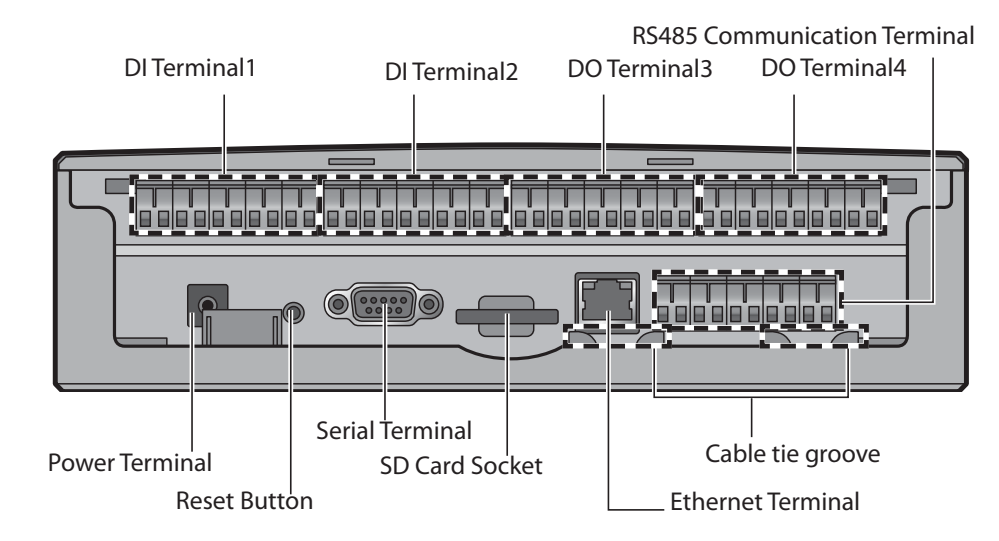

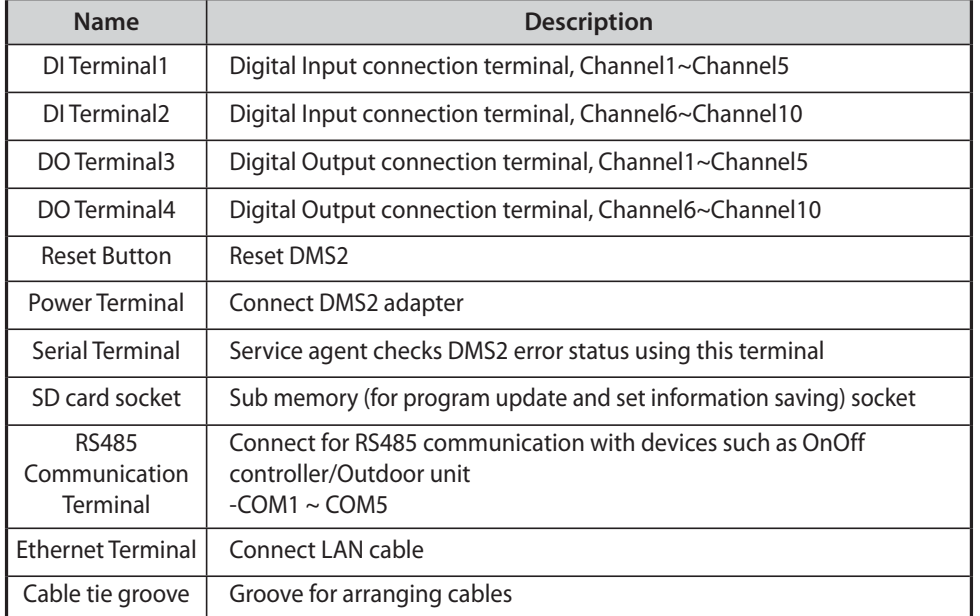

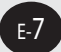

## **Viewing the Parts (Continued)**

**Main Parts**

**DMS2 Interior** п

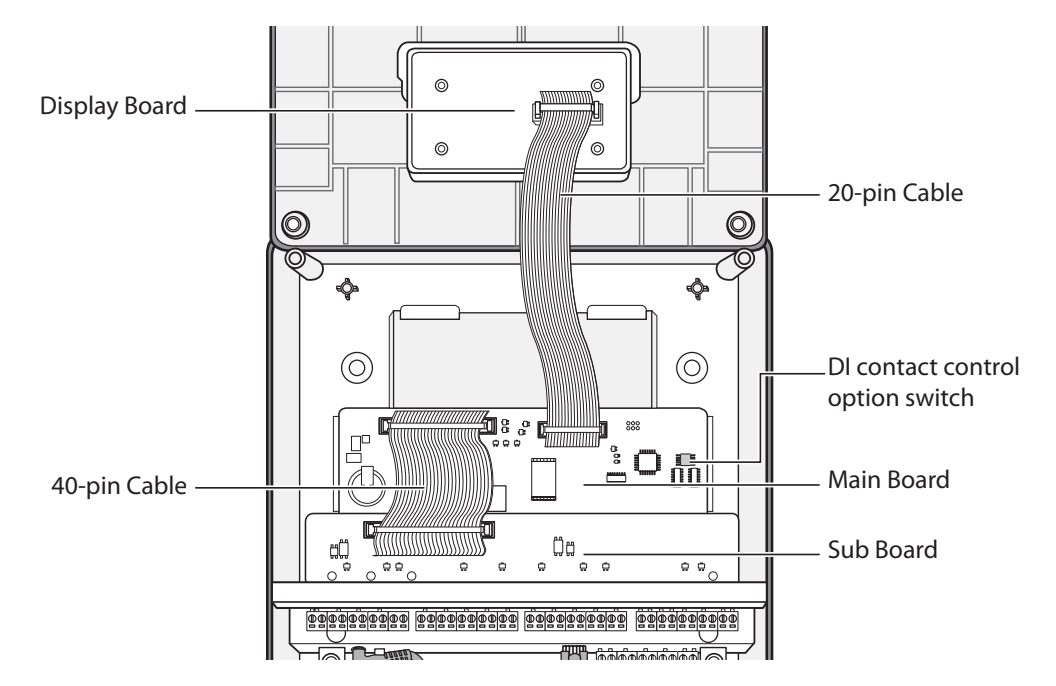

*Note* ◆ If you need external circuit configuration, consult with the manufacturer.

◆ Refer to page 20 for DI contact input operation.

## **Product Dimensions**

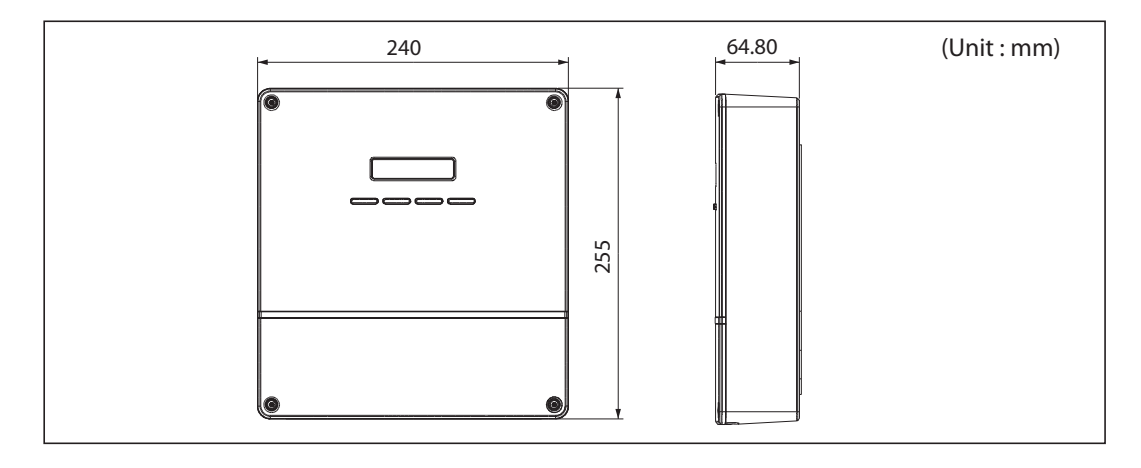

#### **System Architecture**

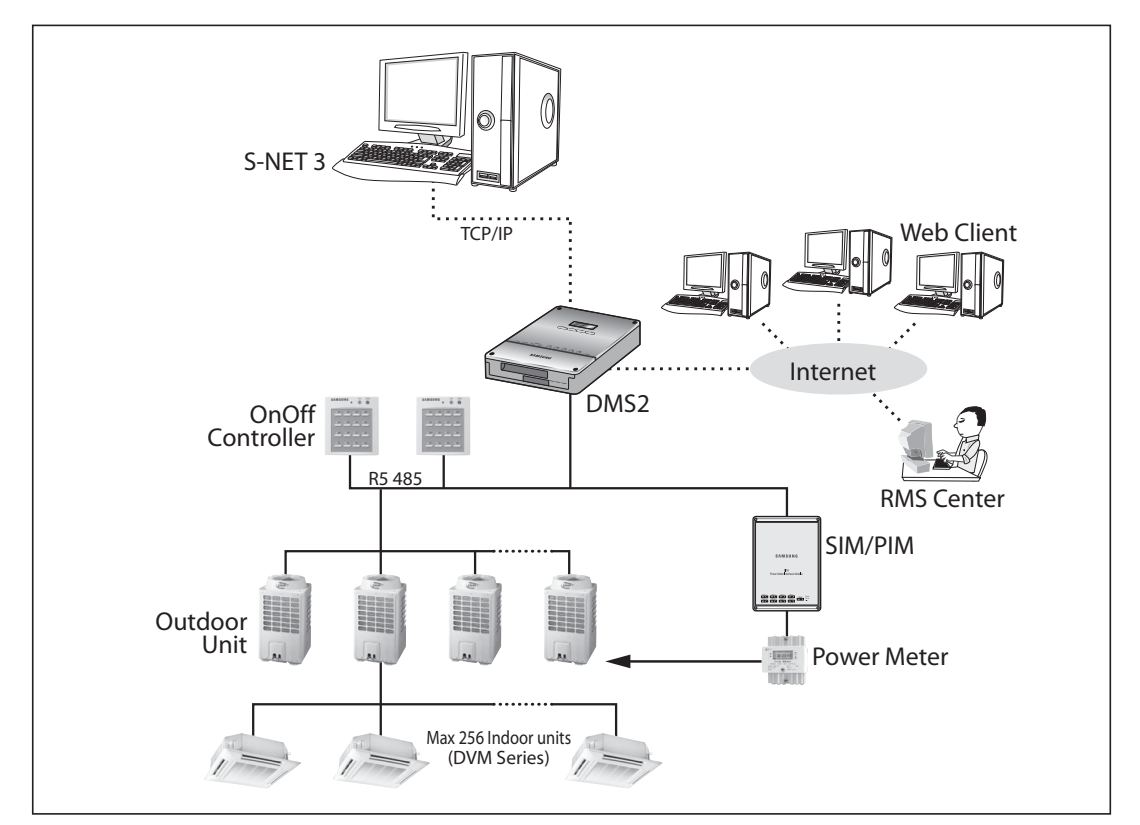

- Connecting outdoor unit and DMS2.
- You can control up to 80 outdoor units and 256 indoor units by using DMS2.
- ※ You can connect up to 16 (outdoor) units per each communication channel of the DMS2.
- If the number of connected outdoor unit increases, it may take long time for tracking.

#### ⚠ CAUTION

- X *For devices that supports new communication, you must set the communication mode of the channel to 'NEW' from 'System settings Tracking' menu, and for the SIM/PIM with conventional communication, communication mode must be set to 'IM'. Set of Indoor/outdoor units, with conventional communication type, cannot be connected to DMS2 with new communication.*
- X *When 'NEW' is set as communication mode of the channel, virtual OnOff controller address will be assigned.*

*(Channel 0: Virtual OnOff controller 11, Channel 1: Virtual OnOff controller 12, Channel 2: Virtual OnOff controller 13, Channel 3: Virtual OnOff controller 14, Channel 4: Virtual OnOff controller 15)*

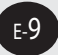

## **Compatible Devices**

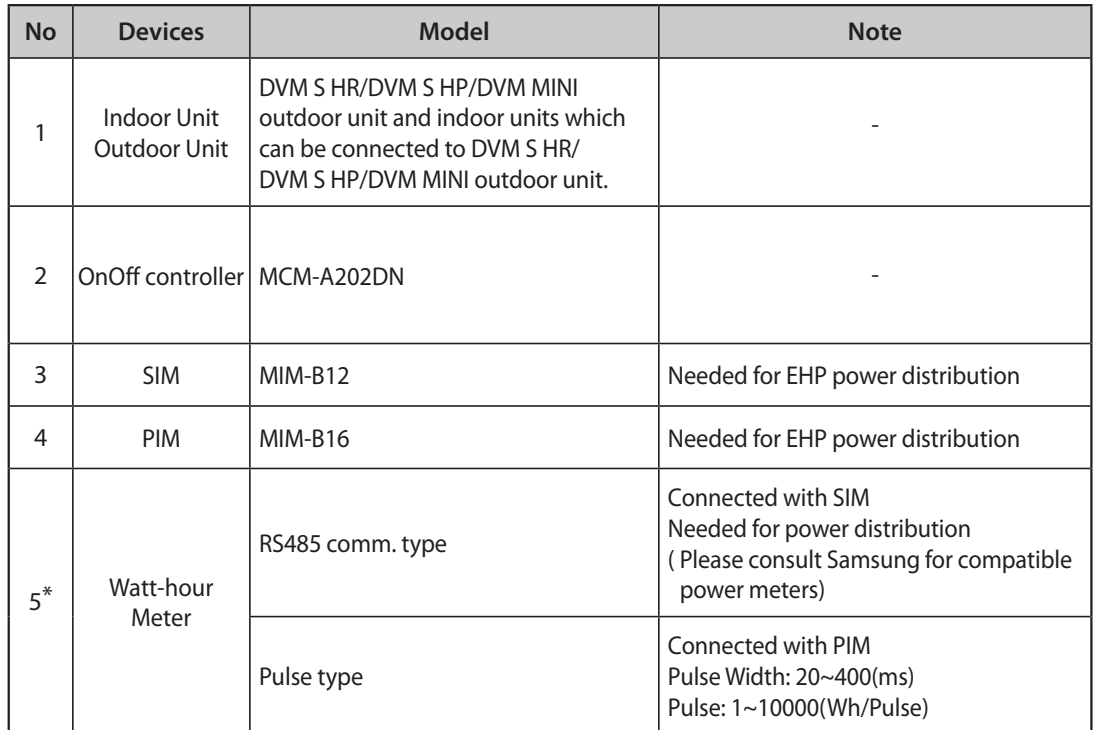

K Products with '\* ' are not Samsung products and must be purchased separately. (Only selected power meters may be used for protocol compatibility issues.)

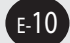

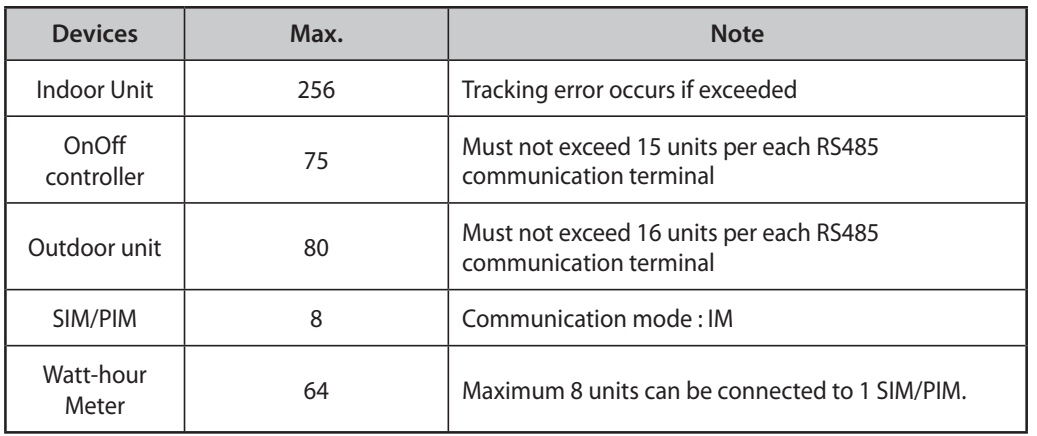

## **Maximum Devices Attachable**

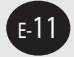

### **Installing the DMS2**

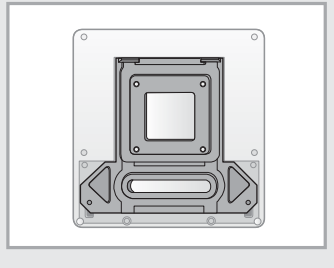

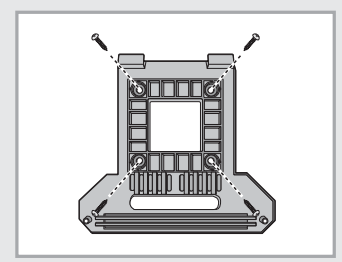

Installation plate

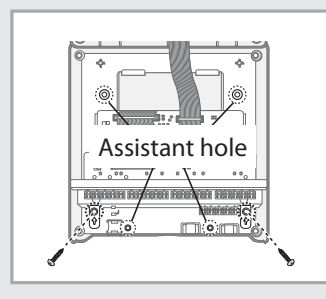

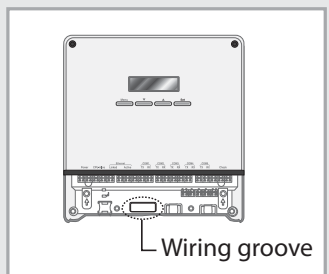

**1** Separate the installation plate on the rear side of DMS2.

**2** Fix the installation plate on the wall using 4 screws.

**3** Hang the DMS2 on the groove which is on the top of the installation plate.

- **4** Fix the installation plate and DMS2 using 2 screws.
	- ◆ Depending on the installation environment, fix DMS2 using assistant holes. ( Screws for assistant hole are not provided by our company.)
- **5** If you install DMS2 inside of the wall or wiring from the rear side is needed, use wiring groove on the bottom of DMS2.

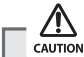

*To prevent breakdown and damage of DMS2, and for safe usage, it is recommended to install DMS2 on the wall.*

### **Connecting Outdoor Unit**

- **1** Unfasten the 2 screws on the bottom of the DMS2 front cover. Hold the bottom 2 sides of the DMS2 and push downwards to slide open the cover.
- 100
- **aÖ Experience Company of the Company of the Company of the Company of the Company of the Company of the Company o**<br>External and Company of the Company of the Company of the Company of the Company of the Company of the Compan

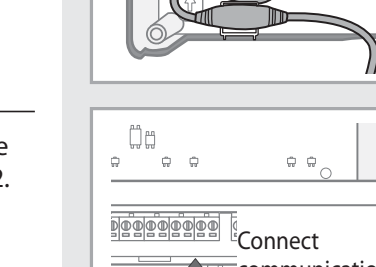

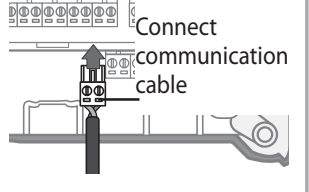

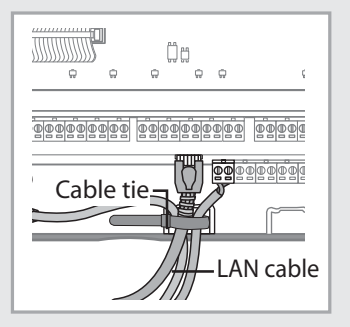

E-13

**2** Connect the adapter to the power terminal.  $\blacklozenge$  Arrange the adapter as the right figure.

- **3** Separate 1 terminal block from 5 terminal blocks that are attached to RS485 communication terminal of the DMS2. Then, connect outdoor unit communication cable (R1, R2)] to the terminal block.(R1 $\leftrightarrow$ A, R2 $\leftrightarrow$ B)
- **4** Connect LAN cable to the Ethernet terminal of DMS2. Then arrange it using cable tie.
- **5** Fasten the bottom cover of DMS2 and fix it using 2 screws.

 $\mathbb{Z}$ CAUTION *Maximum 80 Outdoor units can be connected to one DMS2.*

### **Installing the DMS2 (Continued)**

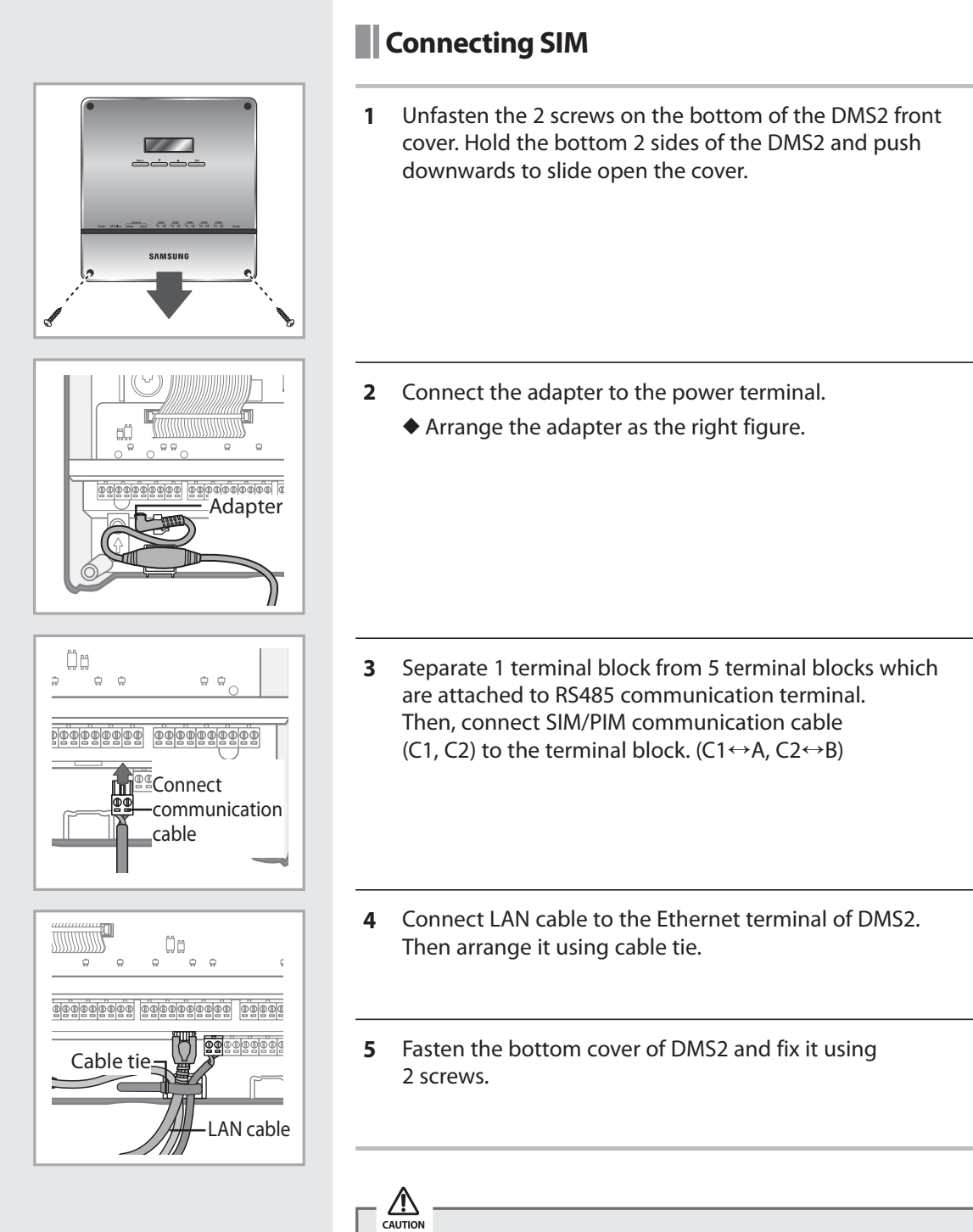

 *Maximum 8 SIM/PIM units can be connected to one DMS2.*

### **Using the DI External Contact Control (Optional)**

#### **Setting the External Contact Control Pattern**

 $\bullet$  You can set the system settings through contact control pattern.

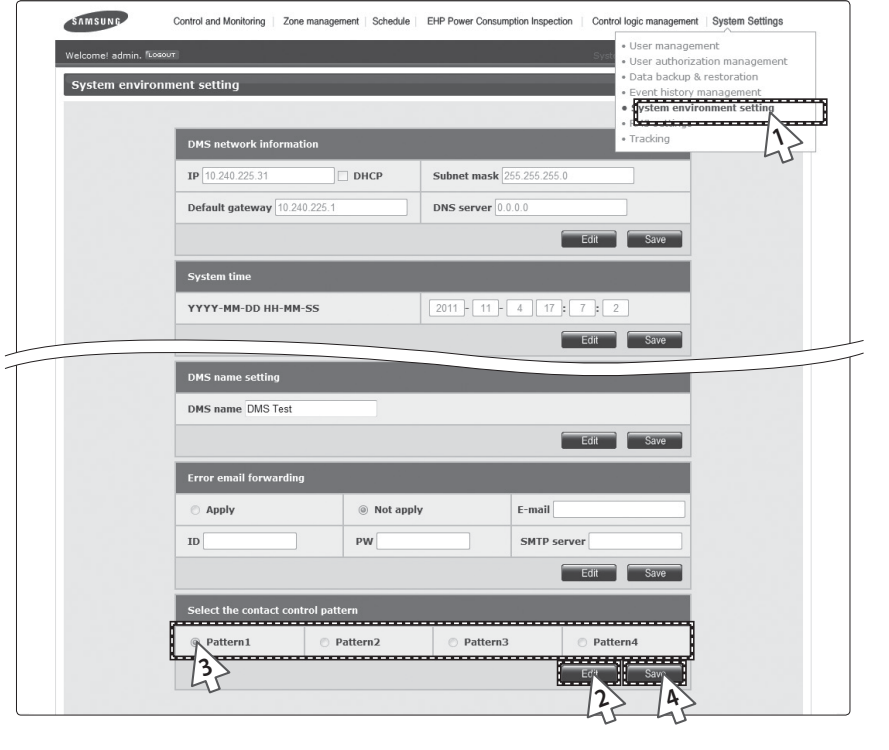

- **1** Select [System Settings] menu and click [System environment setting].
- **2** Click [Edit] from 'Select the contact control pattern'.
- **3** Select the pattern you want to check.
	- ◆ Pattern 1[No external input]: No operation will be made when inputting contact point control signal.
	- ◆ Pattern 2[Level(Emergency stop)]: Commands that stop all indoor unit operation and disable remote control when inputting contact point control signal. In level emergency stop status, it will not be controlled even if the command is set from upper controller.
	- ◆ Pattern 3[Level(Operation/Stop)]: Level signal input timing. It changes operation/stop status of all indoor units.
	- X Pattern 4[pulse (Operation/Stop,Disable/Enable)]: Pulse signal. It changes operation/stop status of all indoor units.
- **4** Click [Save] after setting is completed.

### **Installing the DMS2 (Continued)**

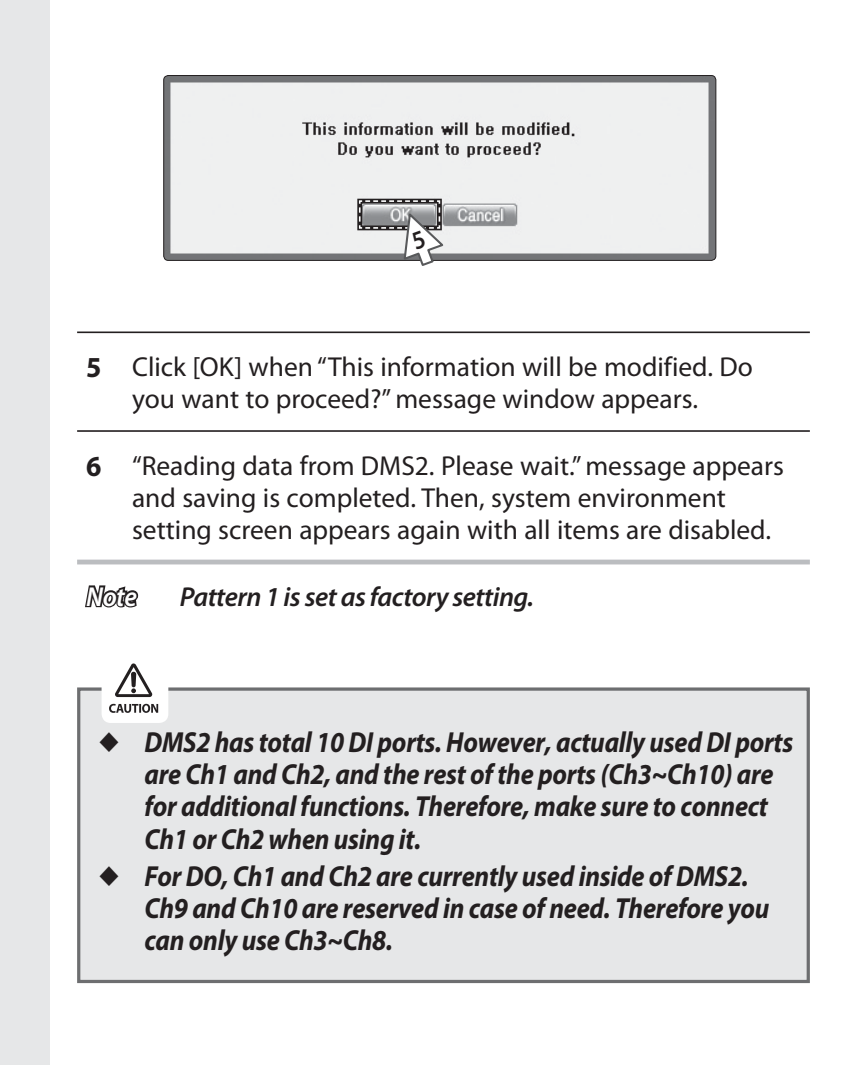

## **Control Switch Pattern**

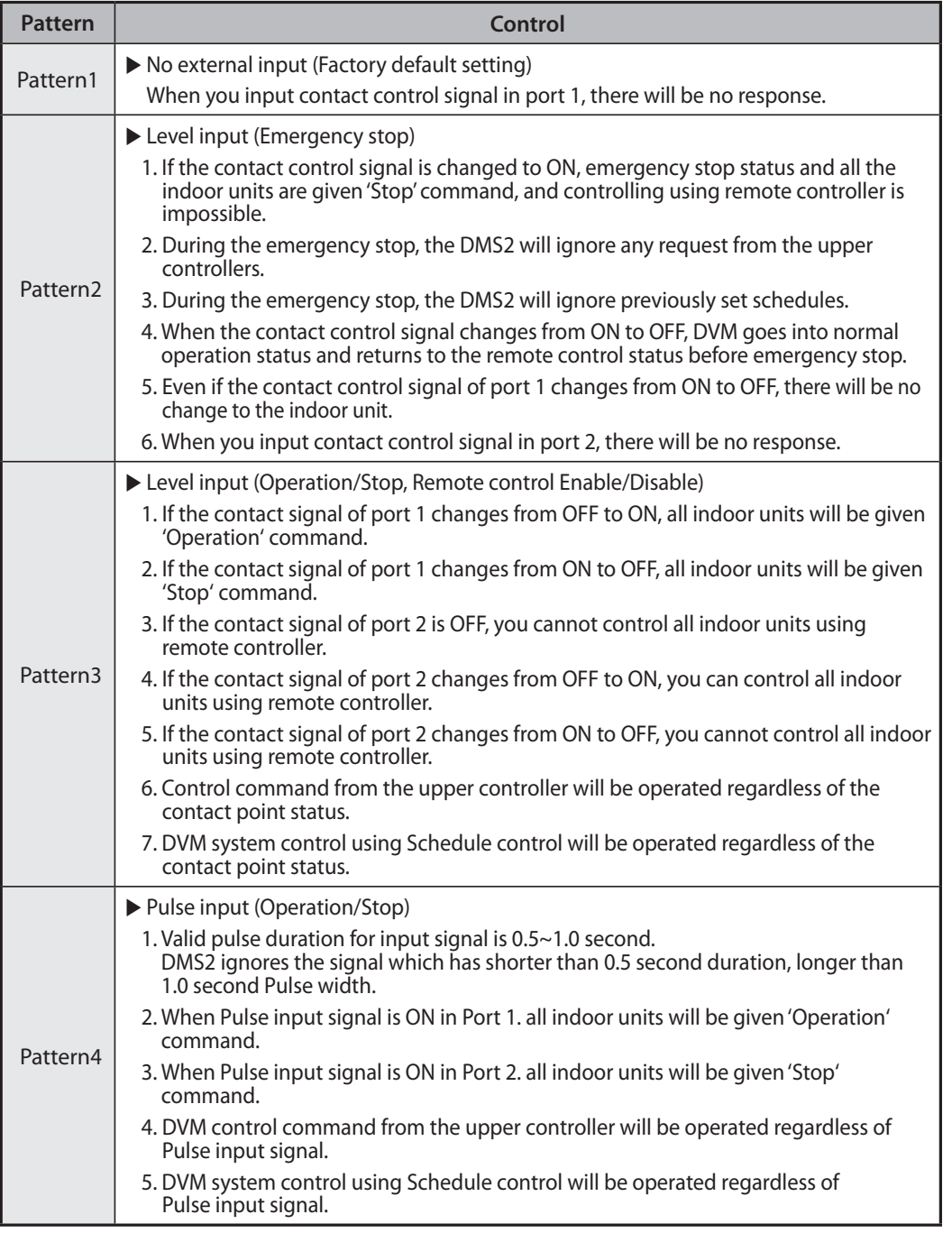

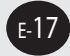

## **Installing the DMS2 (Continued)**

#### **DI(Digital Input) Circuitry according to Control Switch Pattern**

 $\bullet$  Pattern 2 (May be used for connection with a fire sensor)

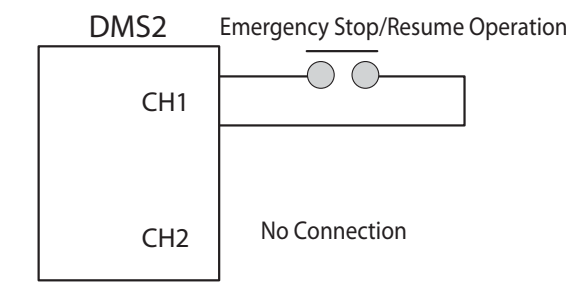

 $\bullet$  Pattern 3 (External contact signal control)

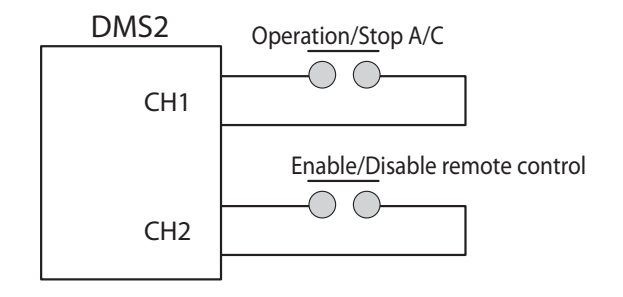

• Pattern 4 (Pulse signal control)

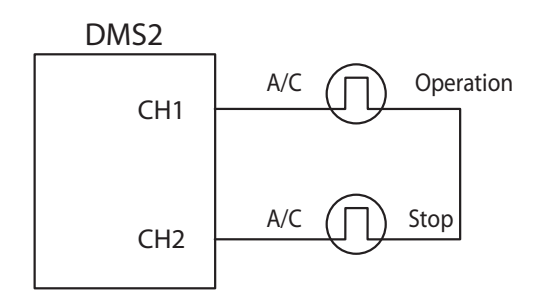

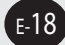

#### **Setting the Computer Environment**

- **1** Device related to network (Purchase separately)
	- ◆ Computer with a LAN Card
	- X HUB or network cable(Cross·Direct cable)
- **2** Computer web browser specification
	- $\blacklozenge$  Internet Explorer 7.0 or later version \* You can use Internet Explorer 6.0 but it is not recommended.
- *Note* ◆ *A cross cable is used when connecting to PC directly. It is produced as transmission and reception cables are crossed. Cable 1, 2, 3, and 6 are crossed each other.*
	- ◆ Visit internet homepage (http://www.microsoft. *com/silverlight/) to download Silverlight. Or you can download it through the download link which is noticed automatically when you access to DMS2 for the first time.*

#### **Connect DMS2 and Computer**

#### **Connect DMS2 and Computer directly**

DMS2 S-NET3

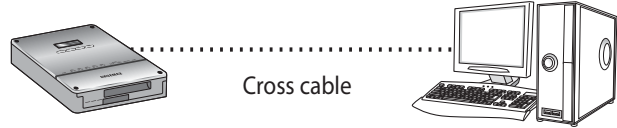

#### **Connect DMS2 and Computer using HUB**

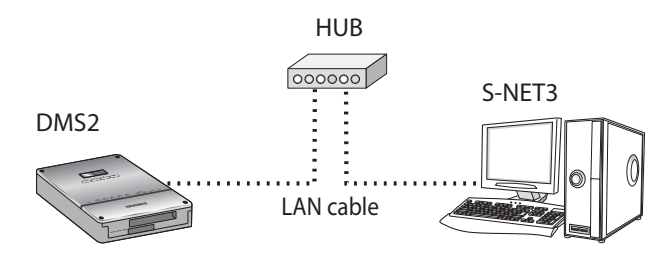

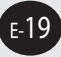

### **Setting the Computer Environment (Continued)**

### **Computer Settings for DMS2 Connection**

 $\bullet$  All settings of DMS2 will be arranged in web page which built in DMS2. You should access to DMS2 IP to use DMS2 web page.

Set your computer settings as follows.

• DMS2 Factory default setting DMS2 IP : 192.168.0.100

#### **IP Setting (Recommended)**

 $\bullet$  To access to DMS2 IP, set the network information of DMS2 connected computer as follows.

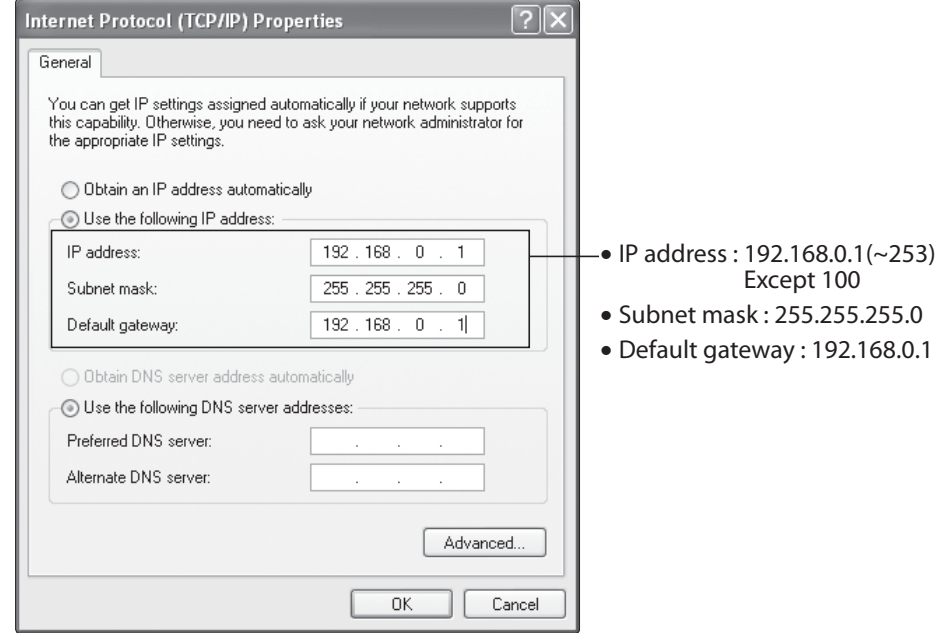

- **1** Select [My network Settings] icon and click [Properties] using right button.
- **2** Select [Local area connection] icon and click [Properties] using right button from the network connection folder.
- **3** [Internet protocol(TCP/IP)] and click [Properties] using right button from the local area connection property window.
- **4** Enter "192,168,0,1" in IP address field, "255,255,255,0" for subnet mask address, and "192,168,0,1" for default gateway.

**5** Click [OK] after setting.

### **Setting the DMS2**

### **DMS2 Connection and Login**

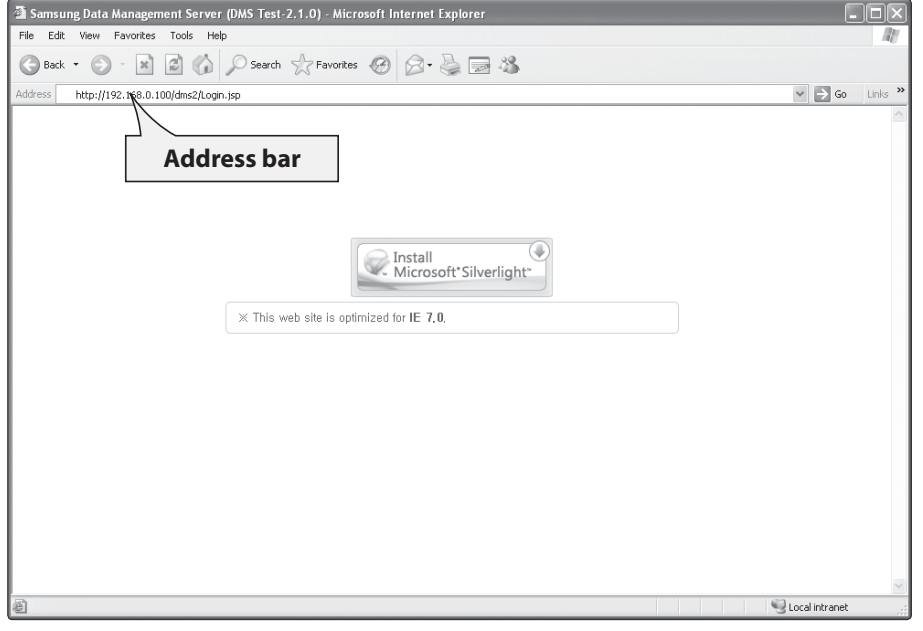

- **1** Click internet explorer icon( ) twice on your computer.
- **2** When internet explorer window appears, enter IP address **(http://192.168.0.100)** on the address field then press [ENTER].
- **3** If it is the first time to access DMS2, " Install Microsoft Silverlight" message will appear.  $\blacklozenge$  If Microsoft Silverlight have already installed, the screen will not appear.

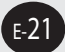

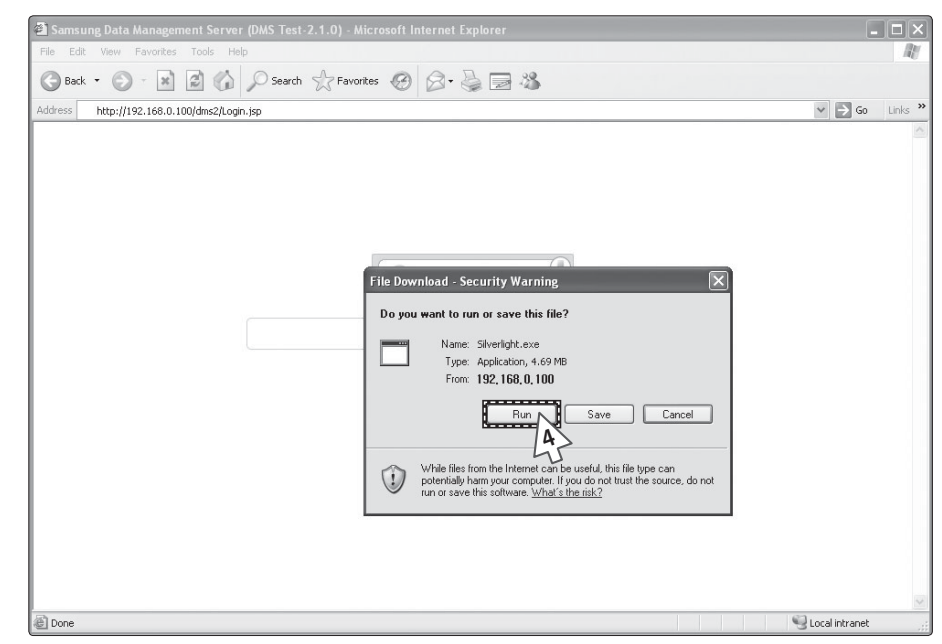

**4** Click [Run] button and continue installation. After installation, access to DMS2 again.

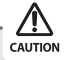

 *Silverlight operates normally with Windows XP SP2 or later version. It may not operate normally with former version of Windows.*

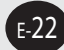

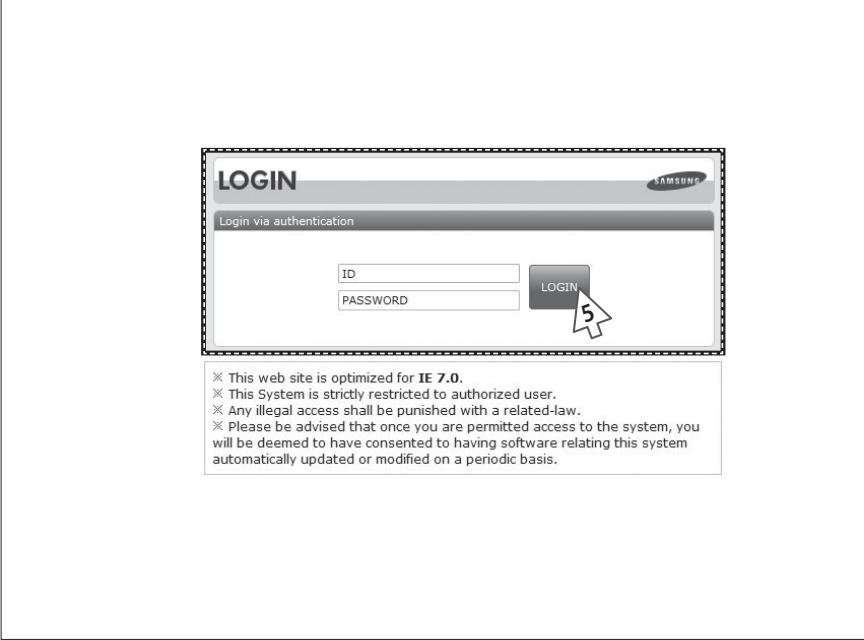

- **5** Enter ID and password when DMS2 main web page appears. Then click [LOGIN].
	- $\blacklozenge$  Depending on authorization settings set by the administrator, access to some functions may be restricted.
	- $\blacklozenge$  For user authorization setting, refer to System settings  $\rightarrow$  User authorization management. The default DMS2 user ID is 'admin' and password is 'ac0530'.
- *Note*  $\rightarrow$  *Only authorized users can access to web page.* 
	- ◆ Connection speed may slow down. *Fewer than 5 concurrent users are recommended.*
	- X*DMS2 manager should change ID and password for security and management.*
	- X*LOGOUT : If you want to log out, click [LOGOUT] on the top of the menu. DMS2 will be ended.*

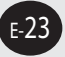

#### **DMS2 System Environment Setting (Network settings)**

 $\bullet$  You can set and check information about DMS2 installation operation.

#### **DMS2 Network Information Setting**

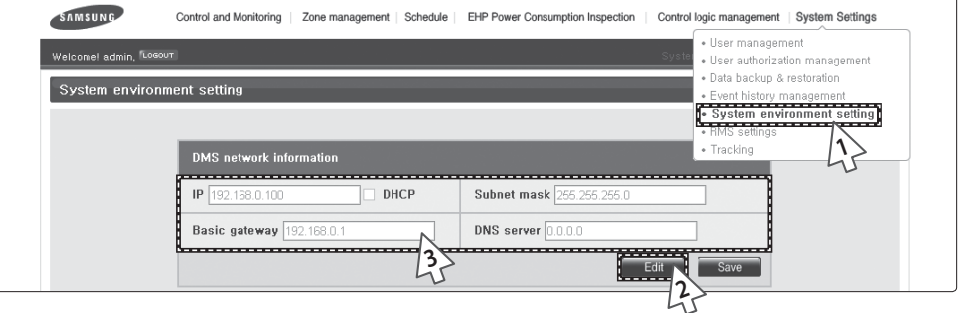

- **1** Select [System Settings] menu and click [System environment setting].
- **2** Click [Edit] from DMS2 network information window.
- **3** When text boxes of IP address, subnet mask address, default gateway and DNS server are enabled, enter values for each item.
	- $\blacklozenge$  15 letters can be entered for each item.
	- $\blacklozenge$  Each item should match with the network address form.

#### *When checking DHCP*

- ◆ If you check the 'DHCP', the text boxes of IP address, subnet mask address, default gateway and DNS server will be disabled.
- $\blacklozenge$  If you want manual setting, uncheck 'DHCP' and then enter network information manually.

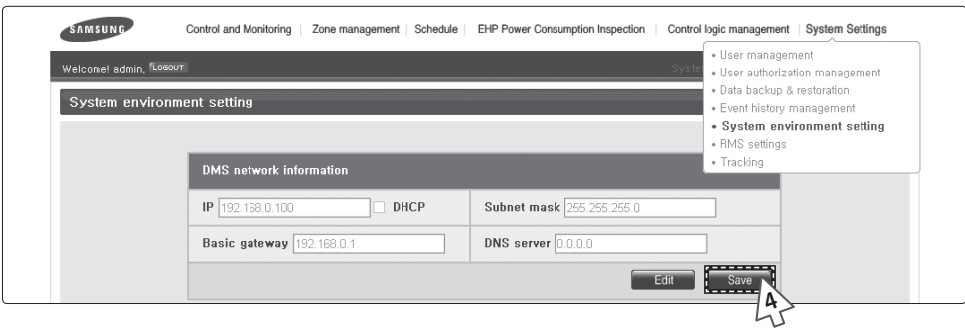

- **4** After clicking [Save], click [OK] when the message window appears.
	- ◆ If you click [OK] after setting network information as 'Edit', current internet explorer will be closed. And when you access to DMS2 again, you can access to DMS2 using manually setting IP.
	- ◆ If you click [OK] after setting network information as 'DHCP', current internet explorer will be closed. And when you access to DMS2 again, you can access to DMS2 using the IP displayed in LCD Display.

- *Note* ◆ *Factory setting is as follows. - IP address: 192.168.0.100 - Subnet mask address: 255.255.255.0 - Default gateway: 192.168.0.1 - DNS server: 0.0.0.0*
	- ◆ If you enabled the function by checking 'DHCP', you can check changed network *information on the external LCD display.*
	- ◆ If 'DHCP' is set, IP address from DHCP server will be displayed.
	- ◆ DMS2 sets service engineer IP(192.168.0.254) internally. *And it is available to use regardless of current IP setting.*
	- ◆ DMS2 gets automatically set IP address when you activate DHCP function. *When connecting DMS2 to S-NET series, you can connect them using the IP. However the auto setting IP address can be changed by events such as network environment of restart.*

*In this case, it may cause communication failure between S-NET series and DMS2. Therefore it is not recommended to connect DMS2 using DHCP address and S-NET series.* 

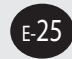

#### **System Time Setting**

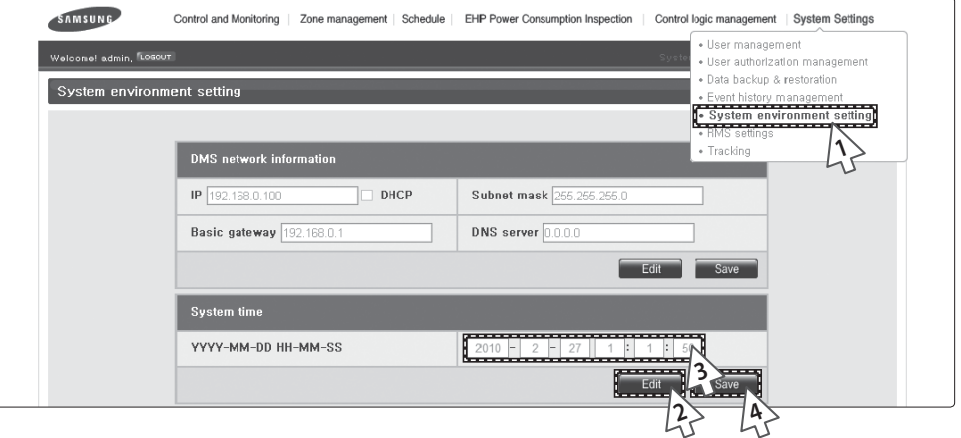

- **1** Select [System Settings] menu and click [System environment setting].
- **2** Click [Edit] from system time setting.
- **3** Enter system time(year/month/day/hour/minute/second).
	- ◆ You can enter only numbers.
	- ◆ Year: You can enter from 1980 to 2035.
	- ◆ Month: You can enter from 1 to 12.
	- ◆ Day: You can enter from 1 to 31.
	- ◆ Hour: You can enter from 0 to 23.
	- ◆ Minute: You can enter from 0 to 59.
	- ◆ Second: You can enter from 0 to 59.
- **4** Click [Save] and message window appears. Then click [OK].
	- ◆ "Reading data from DMS2. Please wait." message appears and saving is completed. Then, system environment setting screen appears again as all items are disabled.

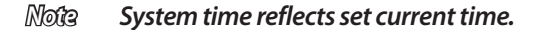

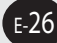

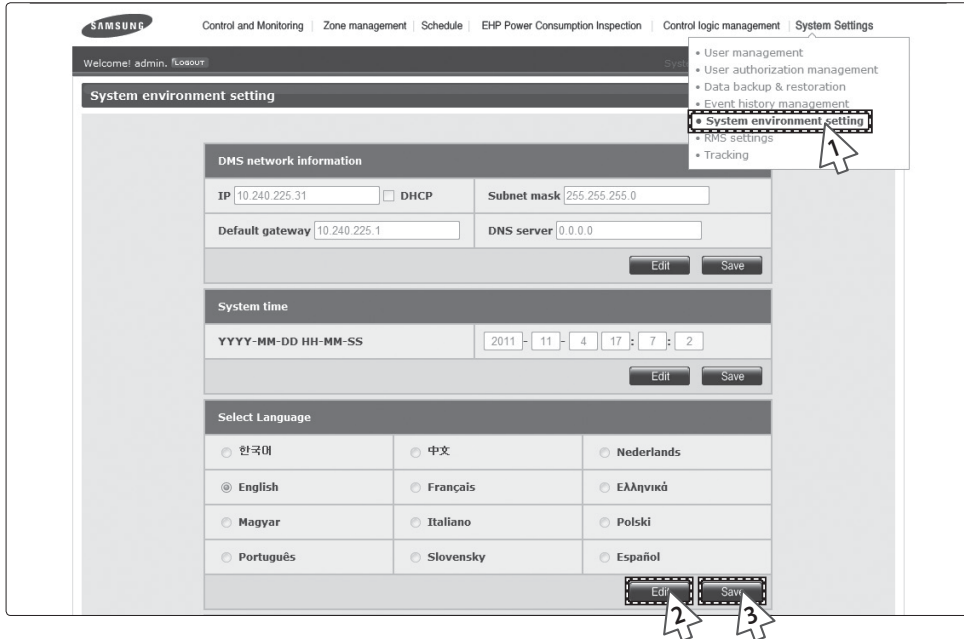

#### **Setting the Language**

- **1** Select [System Settings] menu and click [System environment setting].
- **2** Click [Edit] from language selection.
- **3** Select a language you want then click [Save].
- **4** Click [OK] when "This operation needs DMS2 to be restarted. Do you want to apply the setting?" message appears.
	- ◆ Click [OK] and current web browser will be closed. DMS2 will restart and it may take approximately 1 minute.

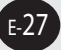

#### **DMS2 Name Setting**

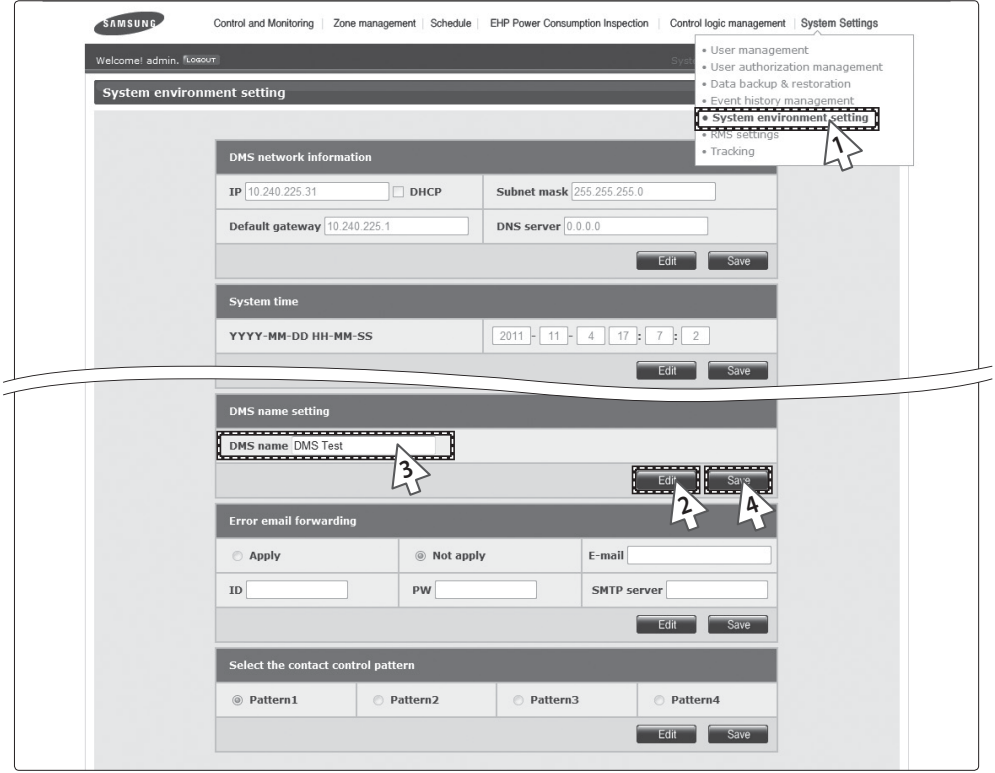

- **1** Select [System Settings] menu and click [System environment setting].
- **2** Click [Edit] from DMS2 name setting window.
- **3** Enter name of DMS2 when DMS2 name field enabled.
	- ◆ You can use maximum 30 letters including English alphabets and special symbols.
	- X When DMS2 name is set, the name will be displayed on the top title bar of web browser.
- **4** Click [Save] after setting is completed.

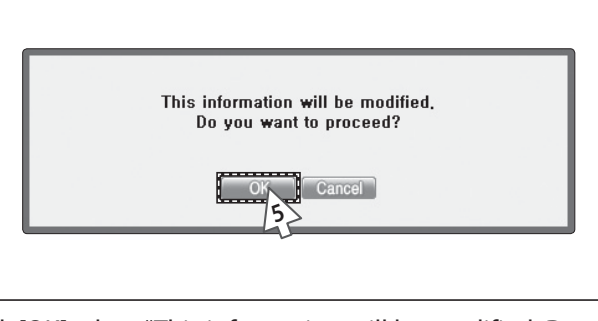

- **5** Click [OK] when "This information will be modified. Do you want to proceed?" message window appears.
- **6** "Reading data from DMS2. Please wait." message appears and saving is completed. Afterwards, system environment setting screen appears again as all items are disabled.
	- ◆ You can check new DMS2 name on the title bar of web browser.
- *Note Name of DMS2 is set to blank as factory default.*

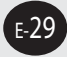

### **Error Mail Forwarding Setting**

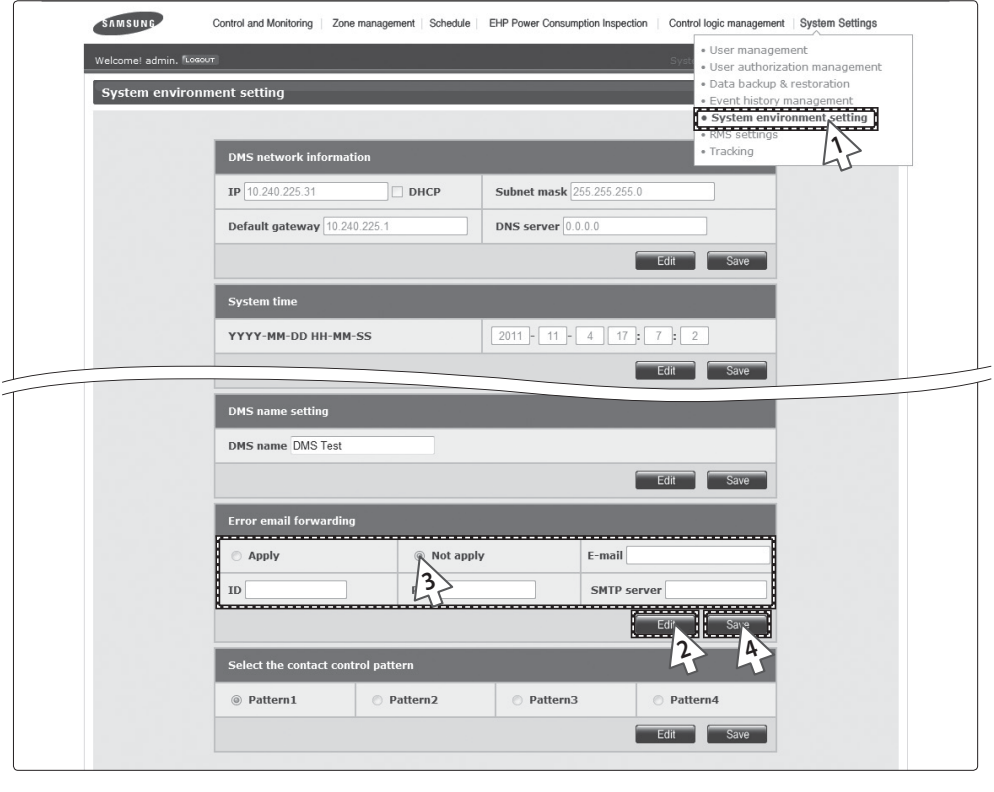

- **1** Select [System Settings] menu and click [System environment setting].
- **2** Click [Edit] from error mail forwarding setting.
- **3** Set all the items as the value you want when all items fields are enabled.
	- X If you select 'Apply', you should enter e-mail address, SMTP server ID, password, and SMTP server address.
	- ◆ If you select 'Not apply', E-mail, ID, PW and SMTP server items will not affect.
- **4** Click [Save] after setting is completed.

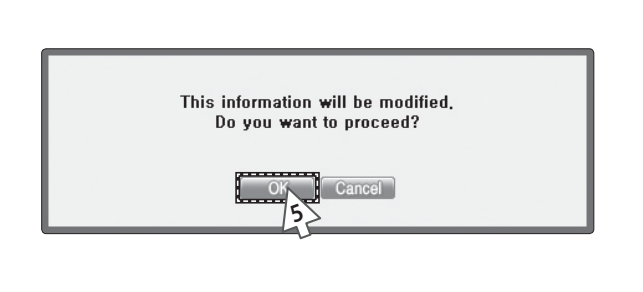

- **5** Click [OK] when "This information will be modified. Do you want to proceed?" message window appears.
- **6** "Reading data from DMS2. Please wait." message appears and saving is completed. Afterwards, system environment setting screen appears again with all items are disabled.
- *Note In factory setting, 'Not apply' is checked and item fields (E-mail, ID, PW, SMTP server) are blank.*

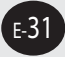

#### **Setting Public IP of upper controller**

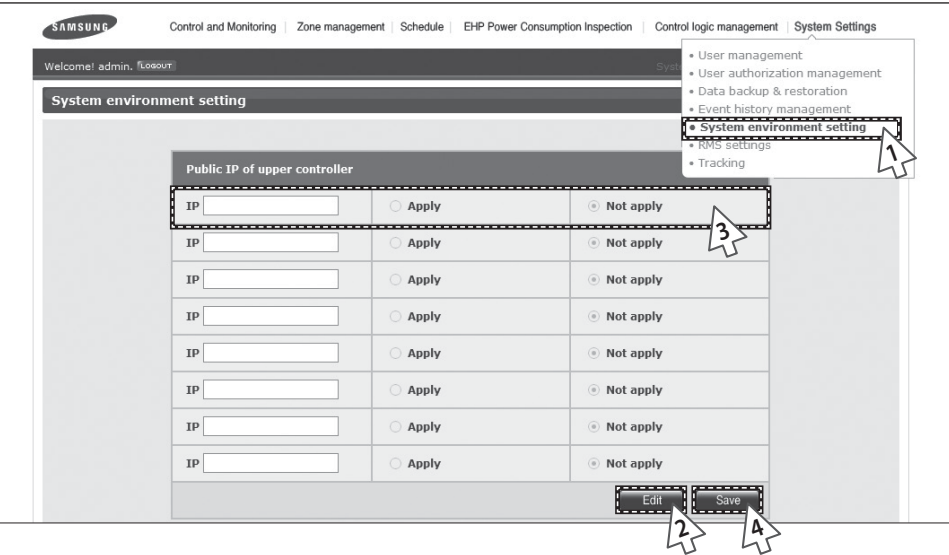

- **1** Select [System Settings] menu and click [System environment setting].
- **2** Click [Edit] when Public IP of upper controller screen appears.
- **3** Enter the public IP of upper controller and select either 'Apply' or 'Not apply'.
- **4** Click [Save].
	- X When the setting is done, you may access DMS from upper controllers (S-NET3).
- *Note If the upper controller uses Public IP, you must set the Public IP of upper controller to access DMS from those upper controllers. If the upper controller uses private IP, you may access DMS from those upper controllers without setting the Public IP of upper controller. Private IP range: 10.0.0.0 ~ 10.255.255.255, 172.16.0.0. ~ 172.31.255.255, 192.168.0.0 ~ 192.168.255.255*

E-32

#### **System setting initialization**

## 192.168.0.100 06:12:13(AM)

- **1** Press [Menu], [ $\blacktriangle$ ], [ $\nabla$ ] or [Set] on LCD if IP and current time are displayed on LCD screen.
	- $\blacklozenge$  Main menu screen appears.
	- $\blacklozenge$  Initialization is not possible in the screen which time information is displayed.

## MAIN MENU 1.IP Config

- **2** Press [Menu]  $\rightarrow$  [ $\Pi$ ]  $\rightarrow$  [ $\blacktriangle$ ]  $\rightarrow$  [ $\Pi$ ] buttons in order in main menu screen.
	- ◆ Caution will be displayed on LCD Display.

## Are you sure? YES:Set, NO:Menu

- **3** Initialize DMS2 by clicking [Set] when caution phrase appears.
	- X If you press [Menu] button, turns back to main menu without initialization.

## $\mathop{\bigwedge}\limits_{\text{CAUTION}}$ *When initializing system setting, all saved data in DMS2 will be deleted.*

*After initialization, saved data and IP address will be same as factory setting.*

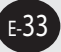

#### **Tracking**

#### X **What is tracking?**

Tracking is an operation that finds devices which are connected to DMS2. Through tracking operation, devices which are connected to DMS2 can recognize if they are connecting to DMS2.

To supervise and control system air conditioner using DMS2, tracking should be done first.

#### X **Things you can do through tracking**

Checking the number of devices installed, setting communication mode for each channel, DVM tracking, Renaming is possible through tracking.

#### ◆ Execute tracking

(1) Connect DVM device

- Connect the device to COM1~COM5.
- (2) Set communication mode for each channel.
	- Set proper communication mode which fits to the devices connected in step (1).
	- Be careful that if communication mode is not properly set, the device will not be found through tracking.
- (3) Execute tracking Execute DVM tracking.
	- DVM tracking is an operation that finds system air conditioner devices such as indoor/ outdoor unit and watt-hour meter.
- (4) Name setting for each device.
	- Name setting for each device is a function that sets the name of connected devices. Set the name which shows installation location of the device.

#### ◆ Communication mode setting for each channel

#### Roles

- It records what devices are connected to COM1~ COM5 of DMS2.
- Through tracking, DMS2 searches proper devices which fits to user's setting.
- Select proper communication mode which fits to connected device.

What is communication mode?

- Outdoor unit, OnOff controller, SIM, PIM can be connected to DMS2.
- Following is the list of devices that can be communicated through each communication mode.
- ▶ NEW mode: OnOff controller and outdoor units which supports new communication mode.
- ▶ IM mode: SIM/PIM which only supports conventional communication mode.

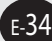

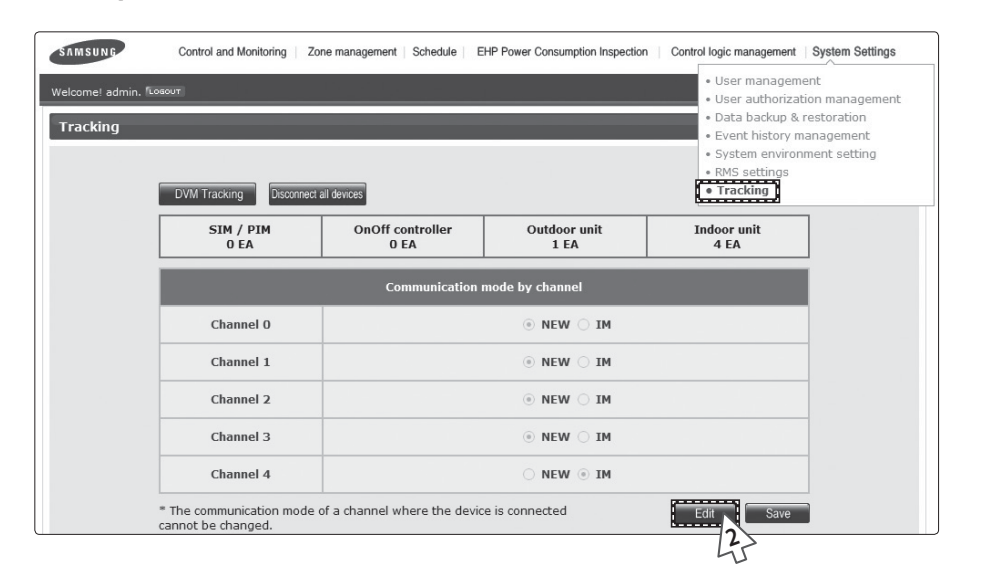

### **Setting Communication Mode for Each Channel**

- **1** Select [System Settings] menu and click [Tracking].
- **2** Click [Edit] from communication mode for each channel setting.
	- $\blacklozenge$  [Edit] will change to [Cancel].
	- ◆ Selection buttons are enabled. However, the channels which have searched device maintains its selection button disabled.

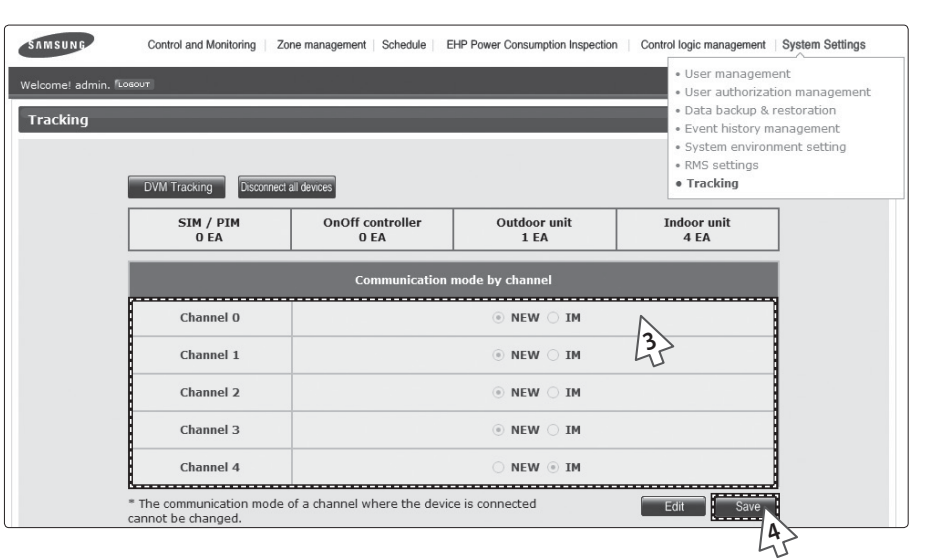

- **3** When each channel is enabled, check the communication mode you want to set for each channel.
	- $\blacklozenge$  You cannot change the communication mode of channel which has currently connected device.
	- ◆ When 'NEW' is set as communication mode, setting will allow tracking, monitoring and controlling devices that support NEW communication mode.
	- $\blacklozenge$  When 'IM' is set as communication mode, setting will allow tracking, monitoring and controlling SIM/PIM.
- **4** Click [Save] after setting is completed.
	- ◆ "Reading data from DMS2. Please wait." message appears and saving is completed. After that, tracking page with disabled items will be displayed again.
	- ◆ If you click [Cancel], check boxes will be disabled and [Cancel] will change to [Edit].

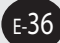

## **DVM Tracking**

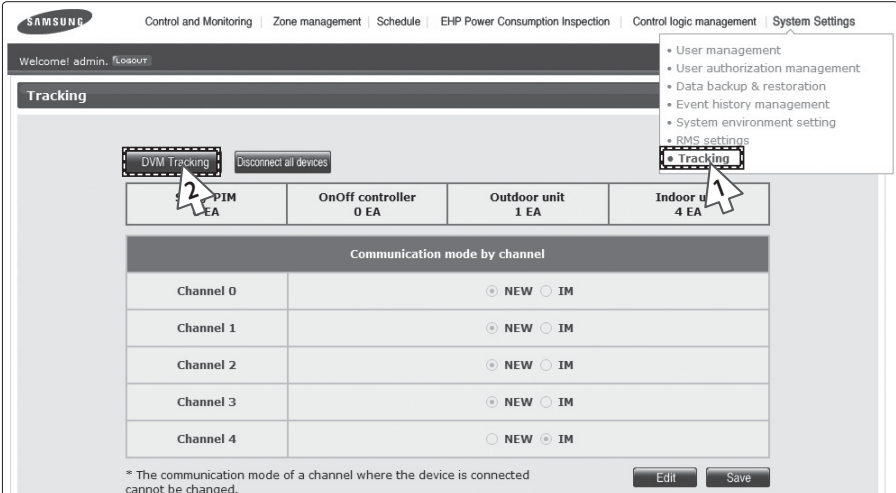

- **1** Select [System Settings] menu and click [Tracking].
- **2** Click [DVM Tracking].

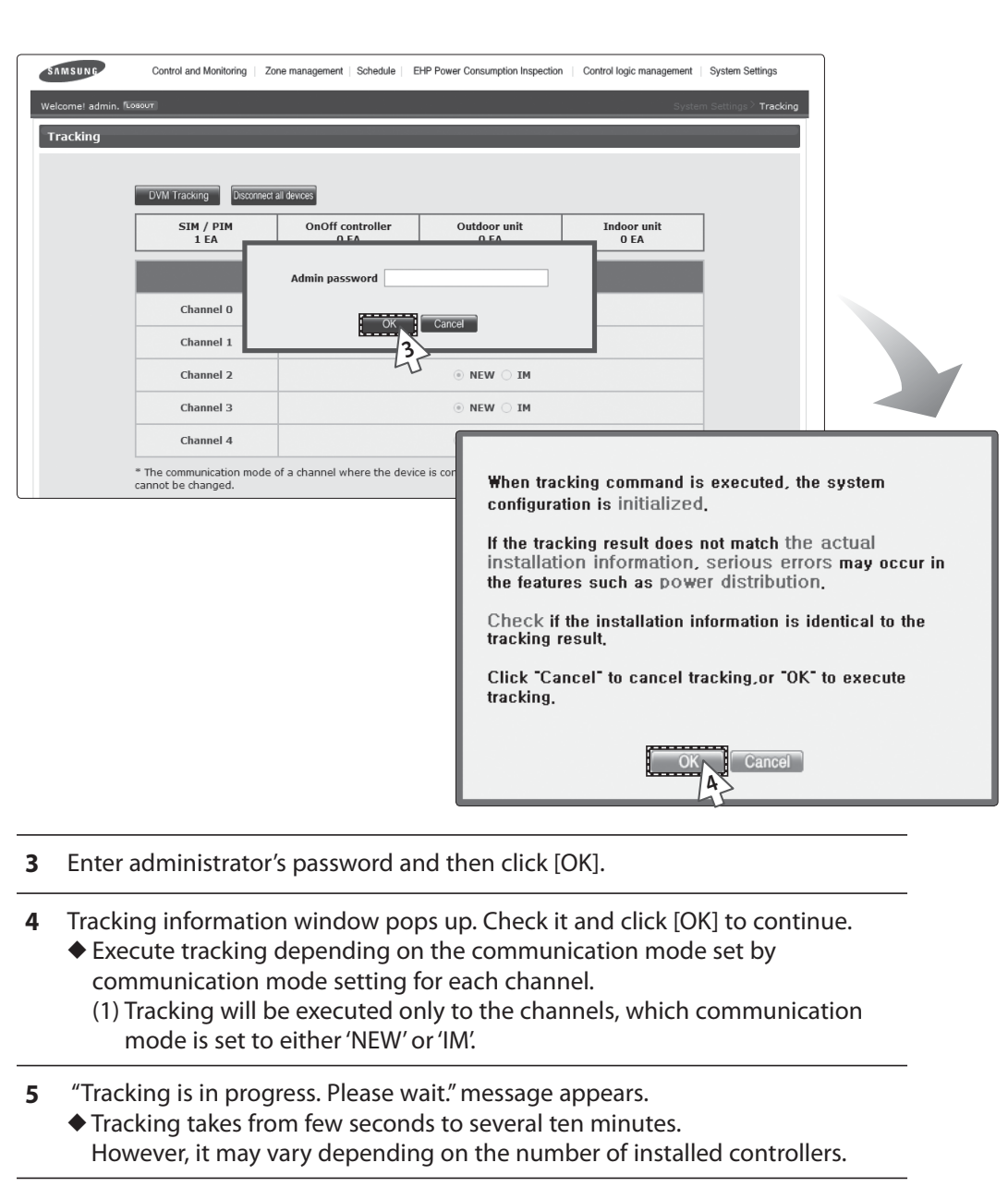

NASA\_DMS2\_MIM-D00AN\_E\_IM\_03718A(1).indd 38 2013-03-13 오후 5:00 35

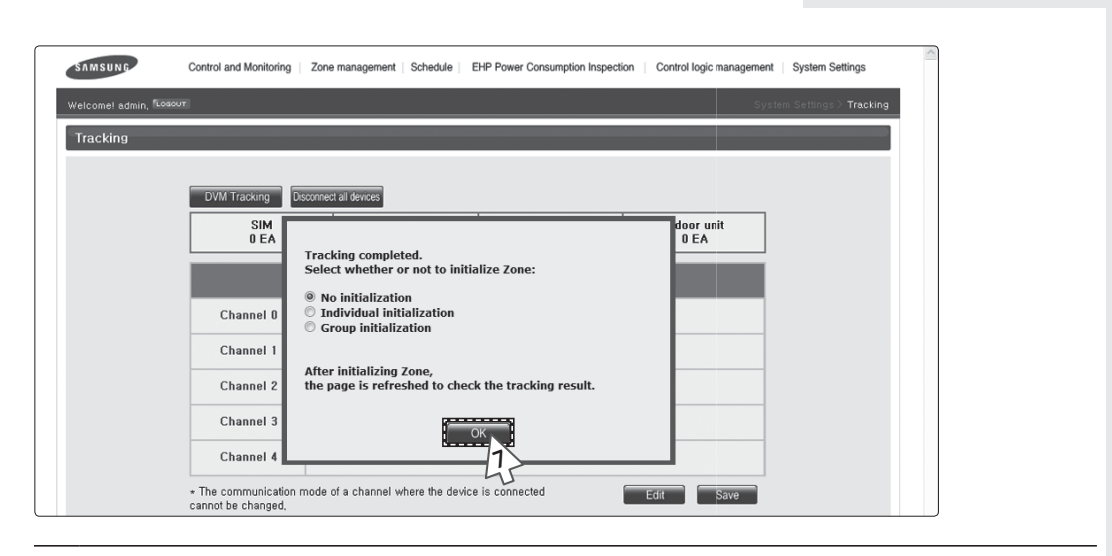

- **6** Tracking completed message will appear. Select Zone initialization mode you want.
	- $\blacklozenge$  No initialization: No zone information initialization will be made.
	- $\blacklozenge$  Individual initialization: Initialize zone information as individual mode.
	- $\triangle$  Group initialization: Initialize zone information as group mode.
- **7** Page will be refreshed by clicking [OK]. Then you can check tracking result.
- *Note* ◆ *If tracking is executed successfully while 'NEW' is set as communication mode for each channel, virtual OnOff controller will be assigned to each channel.*
	- ◆ If there is no searched oudoor unit, OnOff controller, SIM/PIM, it is regarded as DVM *tracking failure.*
	- X*If there are devices which have same address, first searched device will be registered only.* ※*Searching order is not fixed.*
	- ◆ The number of OnOff controller does not contain the number of virtual centralized  *controller.*
	- ◆ Total number of indoor units includes general indoor units, ERV, AHU, MINI AHU, Fresh *ducts and ERV PLUS.*

 $\mathbb{A}$ 

- X *If you execute tracking, system setting will be initialized.*
- ◆ If tracking result does not match with actual installation information, there can be *critical error in additional functions such as power distribution.*
- ◆ Make sure that tracking information matches to actual installation information *after tracking.*

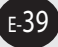

### **N** Disconnect All Devices

#### **Function**

Initialize searched device status in DMS2.

Monitoring and controlling of all the connected devices to DMS2 will be stopped when you use this function.

- $\blacklozenge$  Connect searched device to the other channel and execute tracking. If the other device is searched in the channel you want to use, use 'Disconnect all devices' function.
- X If you use this function, DMS2 device connection status will be initialized.

#### **Disconnect All Devices**

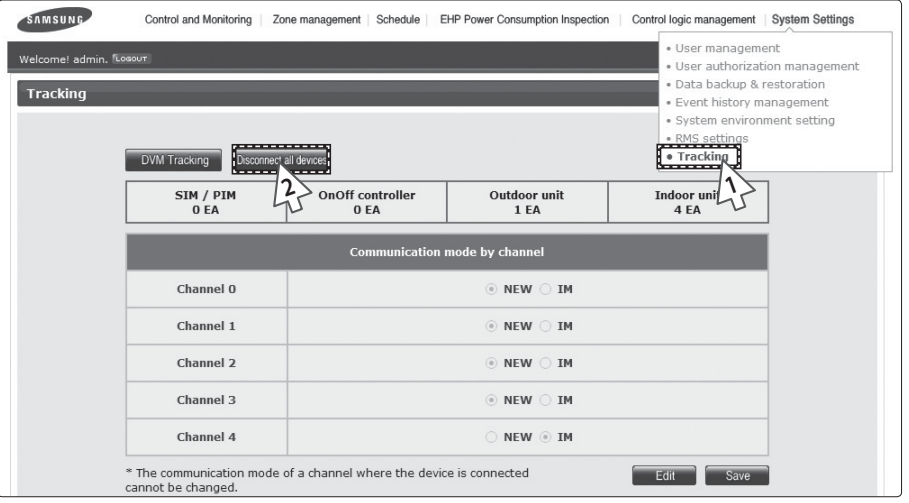

- **1** Select [System Settings] menu and click [Tracking].
- **2** Click [Disconnect all devices].

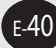

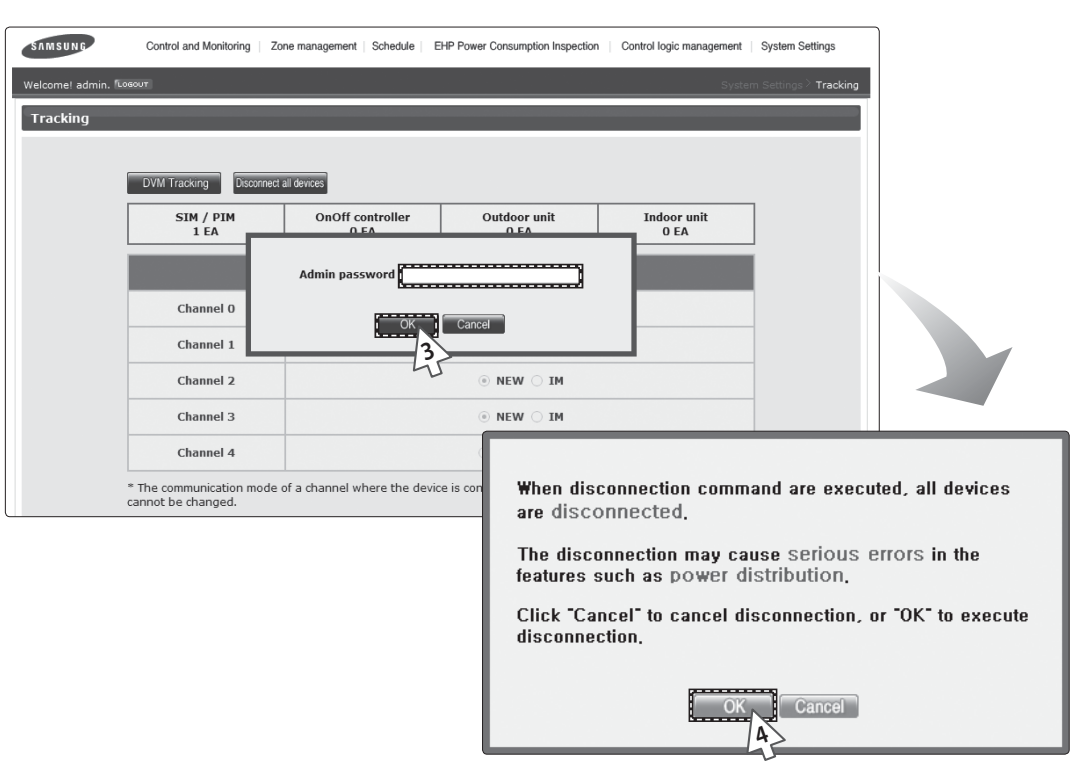

- **3** Enter administrator's password and then click [OK].
- **4** Disconnect all devices information window pops up. Check it and click [OK] to continue.
- **5** "Reading data from DMS2. Please wait." message appears. After completing disconnect all devices operation, page will be refreshed.
- *Note* ◆ After executing disconnect all devices function, device search status of DMS2 *will be initialized.* 
	- ◆ *You should execute tracking again after using disconnect all devices function.*

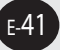

#### **Renaming the Device**

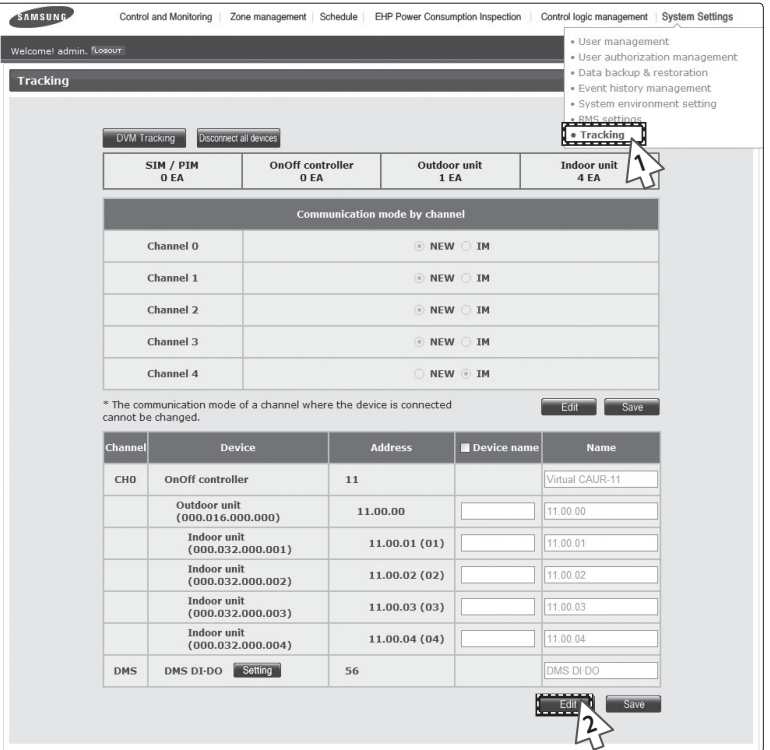

- **1** Select [System Settings] menu and click [Tracking].
- **2** Click [Edit] on the bottom of tracking device list.
	- X [Edit] will change to [Cancel].
	- X When the type of the device is displayed, NEW communication address will be shown with it.
- *Note If you press [Cancel] button, [Cancel] will change to [Edit], and the changed name of device will be restored to original name.*

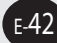

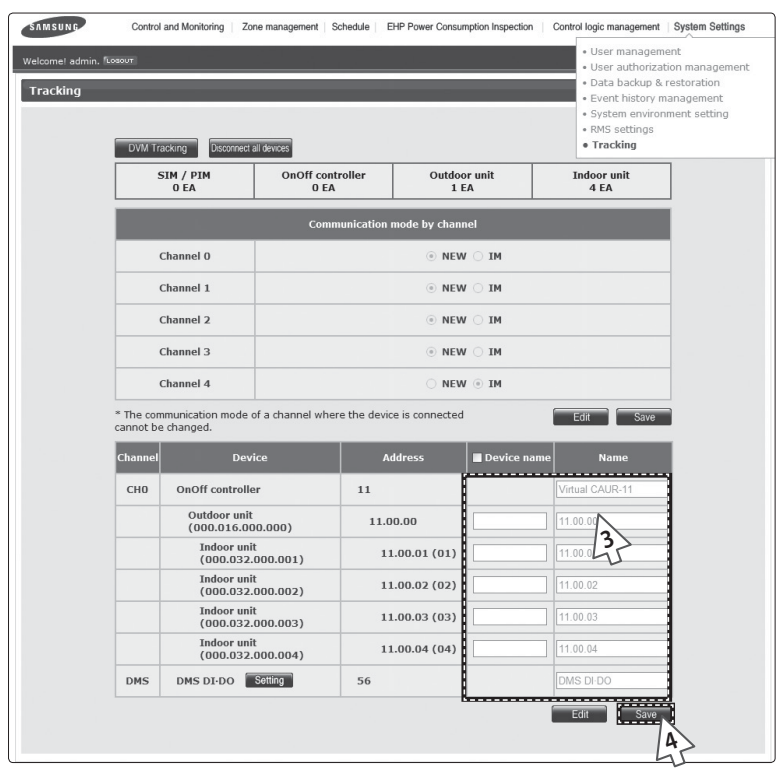

- **3** Enter the device name, which is saved in the PBA, in the Device name field or enter the name, which is saved in the DMS2, in the Name field.
	- ◆ You cannot use special symbols as Device name and Name.
	- $\blacklozenge$  The Name should be within 16 letters.
	- $\blacklozenge$  The Device name should be within 10 letters.
	- ◆ Select the check box beside 'Device name' if you want to use the name of the device (that supports NEW communication) which is saved in the PBA
- **4** Click [Save] after setting is completed.
	- X "Reading data from DMS2. Please wait." message appears and saving is completed. After that, tracking page with disabled items will be displayed again.
	- X If you click [Cancel], input fields are disabled and [Cancel] will change to [Edit].

#### **DMS DI-DO Port Setting**

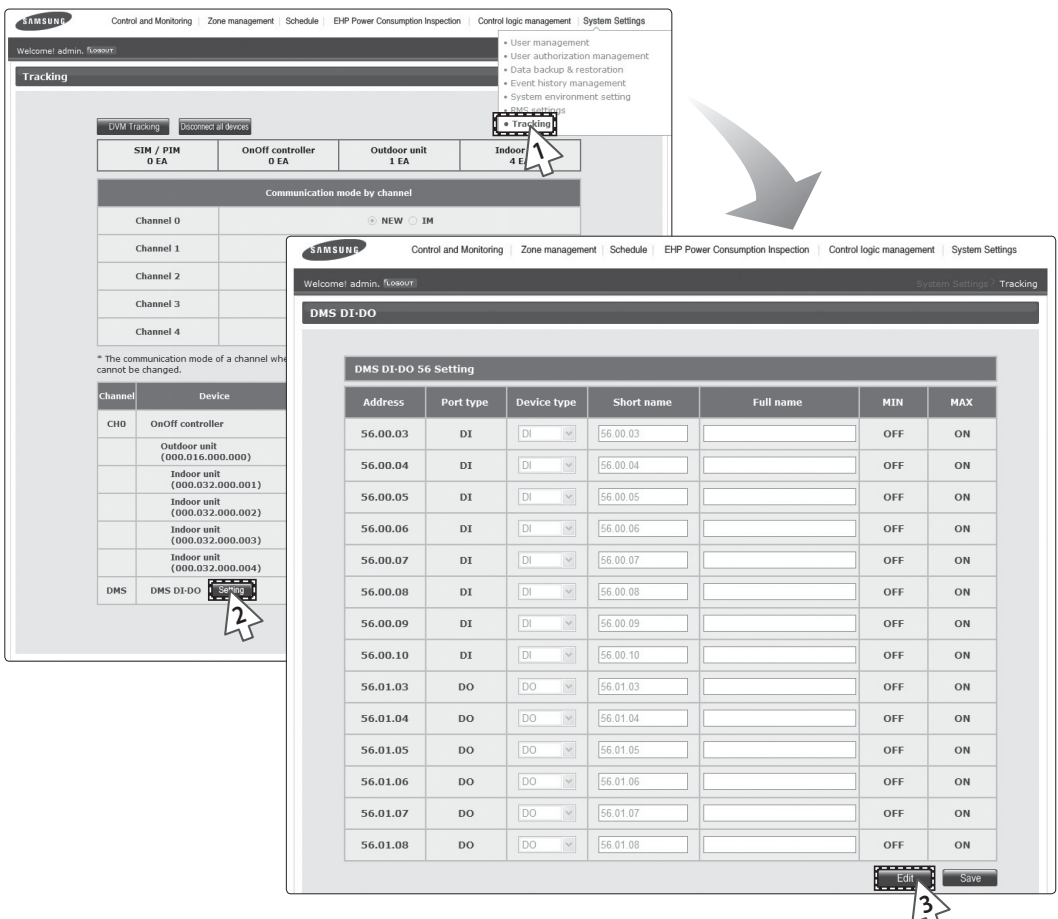

- **1** Select [System Settings] and then click [Tracking].
- **2** Click [Setting] which is next to DMS DI-DO of device list.
- **3** Click [Edit] which is on the bottom of DMS DI-DO setting page.  $\blacklozenge$  [Edit] will change to [Cancel].

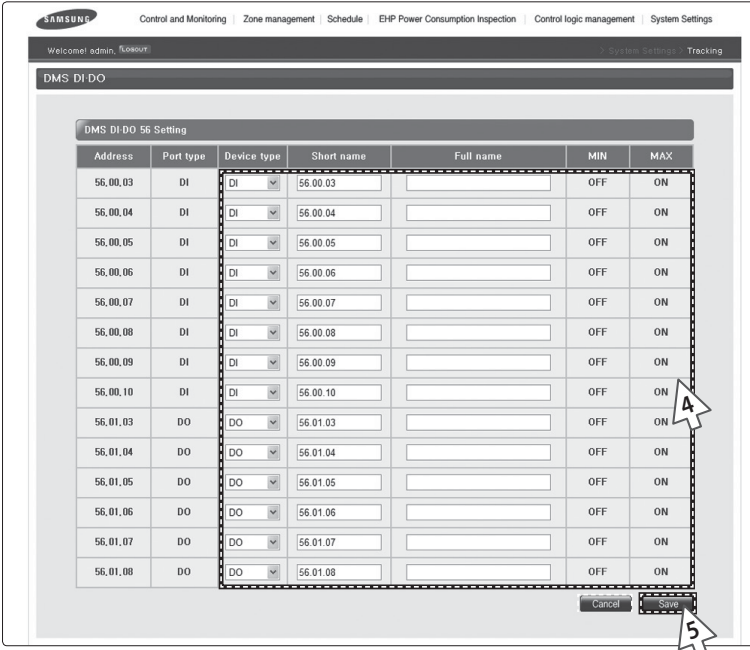

- 4 Edit each item when DMS DI-DO selection and input fields are activated.
	- ◆ Device type : DI or DO
	- $\blacklozenge$  Short name Input short name of the device.
	- $\blacklozenge$  Full name Input full name of the device.
	- X Minimum value / Maximum value MIN value is fixed as OFF and MAX value is fixed as ON.
- **5** Click [Save].
	- $\blacklozenge$  After the saving is complete, DMS DI-DO setting page with all inactivated items will appear.
	- ◆ If you press [Cancel], webpage will refresh and it goes back to the state before the modification.

## **PIM Setting**

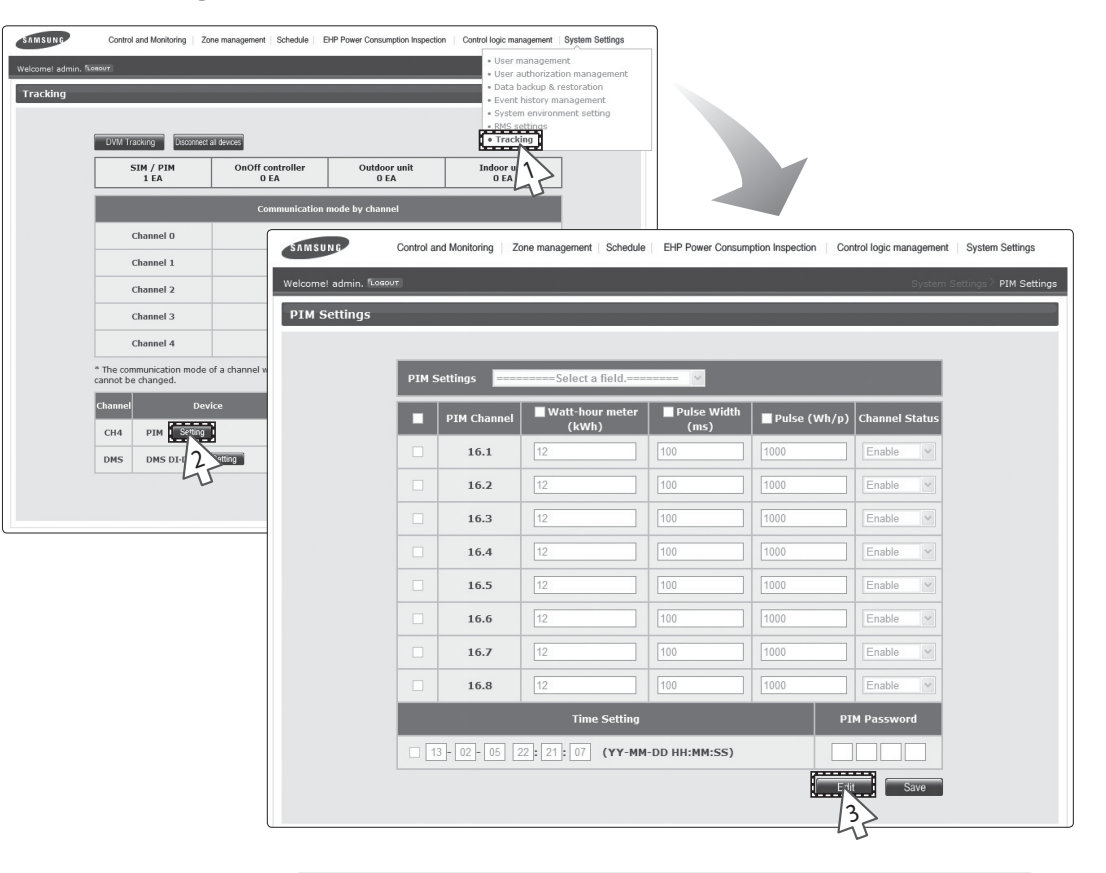

- **1** Click [System Settings] → [Tracking] when DMS2 web page menu screen appears.
- **2** Click [Setting] which is next to PIM of device list. ◆ Enter administrator's password and then click [OK].
- **3** Click [Edit] which is on the bottom of PIM setting page.  $\blacklozenge$  [Edit] will change to [Cancel].

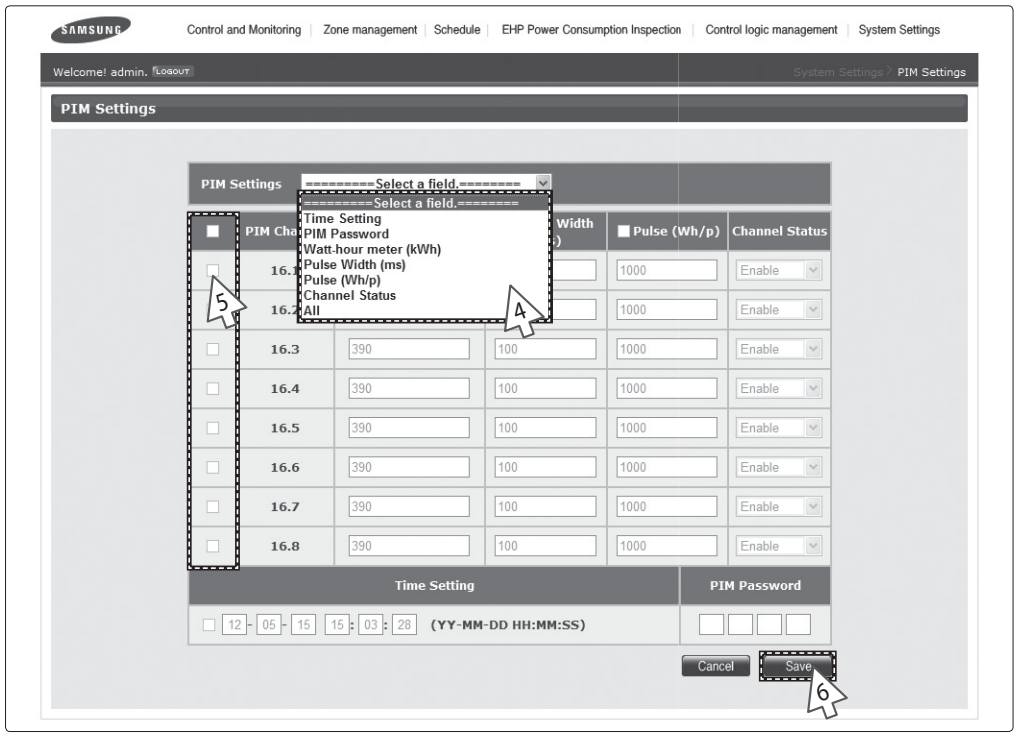

- **4** Select a field and edit each item when input fields are enabled.
	- *Note Each field range*
		- $\blacklozenge$  Watt-hour meter: 0~99999.9(kWh)
		- $\blacklozenge$  Pulse width: 20~400(ms)
		- $\blacklozenge$  Pulse: 1~10000(Wh/Pulse)
- **5** Click the check boxes to select the channel applying for the setting.
- **6** Click [Save].
	- ◆ If you press [Cancel], webpage will refresh and it goes back to the state before the modification.

## **Setting the Power Distribution**

X When doing power distribution, set SIM/PIM channel for each indoor unit.

### **Channel Setting by Indoor Unit**

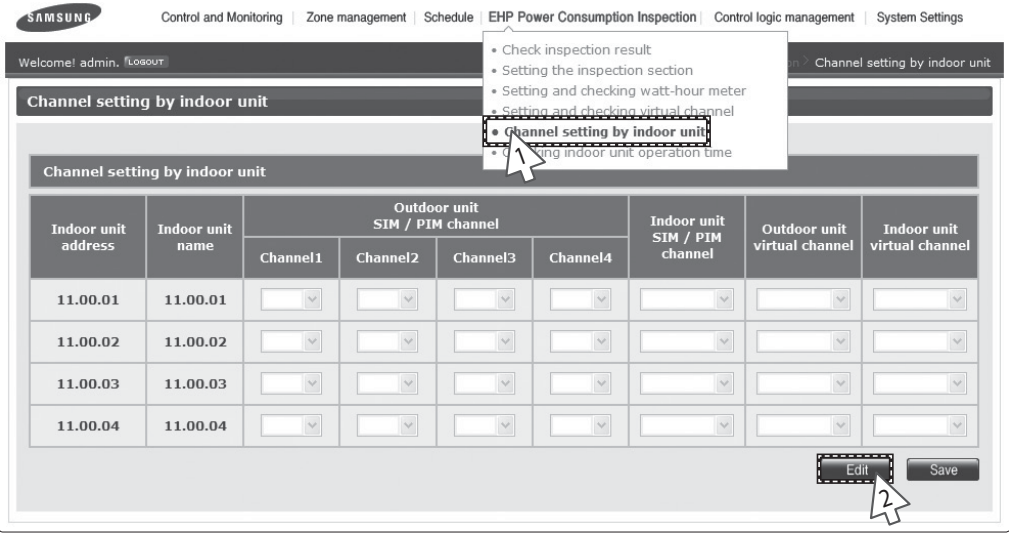

- **1** Click [EHP Power Consumption Inspection] → [Channel setting by indoor unit] when DMS2 web page menu screen appears.
- **2** Click [Edit] when the setting channel by indoor unit screen appears.

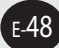

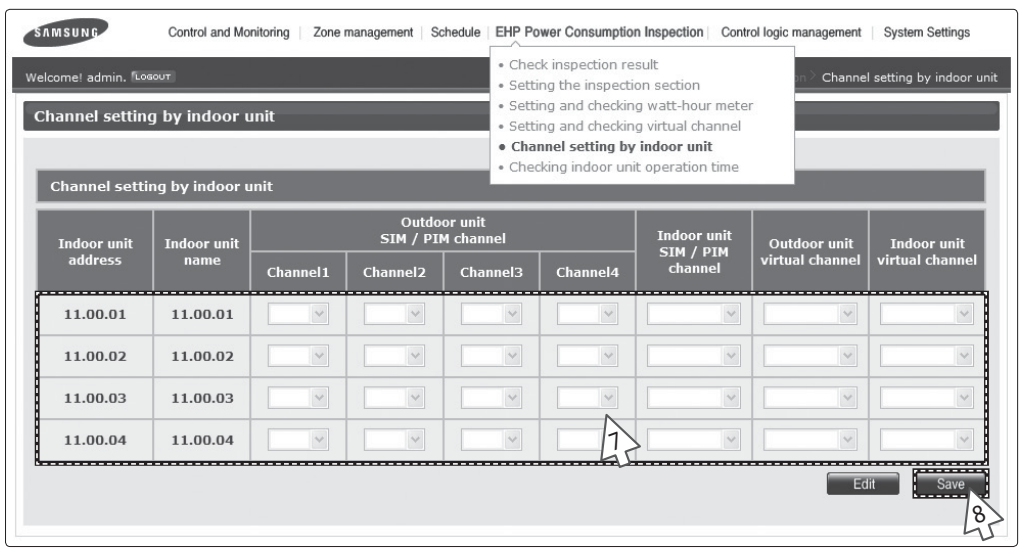

- **3** Check the address and channel information of SIM/PIM which is connected to watt-hour meter.
	- ◆ If 0~7 SIM/PIM units execute tracking, it will be displayed as 16~23 in DMS2.
	- $\blacklozenge$  Below table shows the channel information of the terminal which SIM and watt-hour meter is connected. (Terminal block 1 is on the most left side in SIM.)

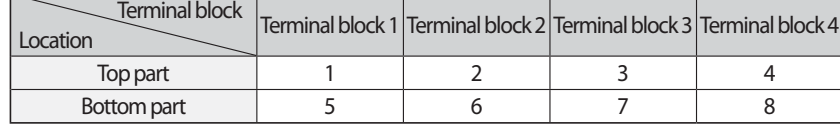

- $\blacklozenge$  PIM: Channel 1 is on the most left side and 8 channels are arranged in a line.
- **4** Check the information of indoor/outdoor unit which is connected to watt-hour meter.
- **5** Check the SIM/PIM channel(watt-hour meter) information of indoor/outdoor unit.
	- ◆ You can set the channel when SIM/PIM is installed in DMS2.
	- X When bringing indoor unit's power from outdoor unit, set the 'Outdoor unit SIM channel' information only.
		- ( 'Outdoor unit SIM channel' is referring to watt-hour meter which is connected to outdoor unit.)
	- $\blacklozenge$  When bringing indoor unit's power from the other device, not from outdoor unit, set the 'Outdoor unit SIM channel' and 'Indoor unit SIM channel' information. ( 'Indoor unit SIM channel' is referring to watt-hour meter which is connected to indoor unit.)
	- $\blacklozenge$  Power distribution will be executed automatically. The user does not need to check the value of watt-hour meter.
	- $\blacklozenge$  The maximum number of SIM channels for an outdoor unit is 4.

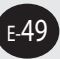

#### **Setting the Power Distribution (Continued)**

- **6** Check the virtual channel information of indoor/outdoor unit.
	- ◆ To execute power distribution without SIM/PIM, you should set virtual channel.
	- ◆ When bringing indoor unit's power from outdoor unit, set the 'Outdoor unit virtual channel' information only.
		- ( 'Outdoor unit virtual channel' is referring to watt-hour meter which is connected to outdoor unit.)
	- $\blacklozenge$  When bringing indoor unit's power from the other device, not from outdoor unit, set the 'Outdoor unit virtual channel' and 'Indoor unit virtual channel' information. ('Indoor unit virtual channel' is referring to watt-hour meter which is connected to indoor unit.)
	- $\blacklozenge$  The number of virtual channel varies depending on the number of outdoor unit.
	- $\blacklozenge$  To execute power distribution, you need to check watt-hour meter value manually.
	- ◆ Power distribution using SIM/PIM is more accurate than using indoor/outdoor unit virtual channel. Therefore, it is recommended to execute power distribution using SIM/PIM.
- **7** Set indoor unit to execute power distribution.
	- $\blacklozenge$  If you do not set the watt-hour meter information, the power distribution result of the indoor unit will be displayed as '0'.
- **8** Click [Save].
	- $\blacklozenge$  Set channel information will be saved in DMS2.
	- $\blacklozenge$  If you do not click [Save], changed setting will not be saved.

## ⚠

- X *Information of watt-hour meter connected to indoor/outdoor unit should be accurate. If the watt-hour meter information is not accurate when you set channel information of indoor unit, error may occur in the power distribution result.*
- X *You should set SIM/PIM channel information in the indoor unit if you want to execute power distribution using SIM/PIM. If not, it means that you do not execute power distribution.*

*In this case, the power distribution result of the indoor unit will be '0'.*

- ◆ If the information of watt-hour meter connected to indoor/outdoor unit is changed, *consult with installation engineer.*
- X *DMS2 executes power distribution based on set information.*

#### **Appendix**

#### **IP Terminology**

 $\bullet$  DMS2 needs IP address to contact other computers.

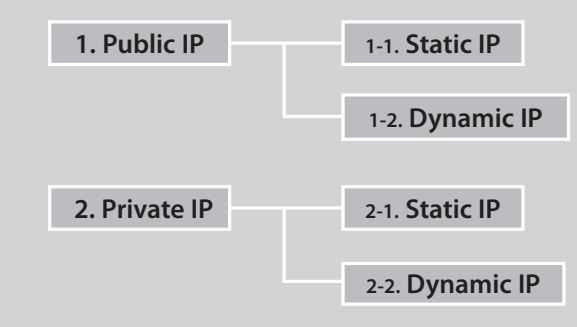

- 1. Public IP : Ordinary IP used to connect internet is called public IP.
	- 1-1. Static IP : Static IP is a number that is assigned to a computer by an Internet service provider (ISP) to be its permanent address on the Internet.
	- 1-2. Dynamic IP : Dynamic IP is a number, which changes every time when computer or model has restarted.
- 2. Private IP : This is a local IP which can not be used for internet connection. If you share internet connection through router, internet sharing software or, through OS, you may check the Client IP and they will be similar to below number system. **10.X.X.X, 172.X.X.X, 192.168.X.X**
	- 2-1. Static IP : Designated IP assigned by user.
	- 2-2. Dynamic IP : User sets up to obtain their IP automatically.

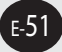

### **Appendix (Continued)**

#### **Examples of DMS2 Installation with DSL**

#### **Local Management without External Control : Use Private IP**

◆ Direct connection between DMS2 and computer or controller

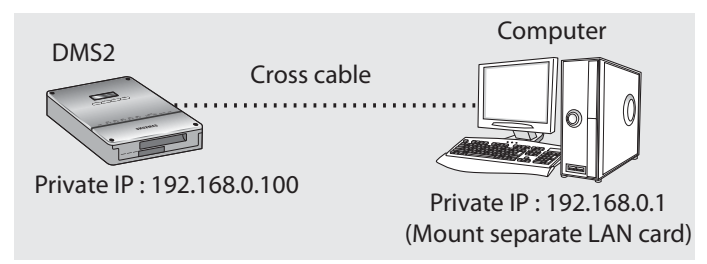

◆ Direct connection between DMS2 and computer or controller through HUB

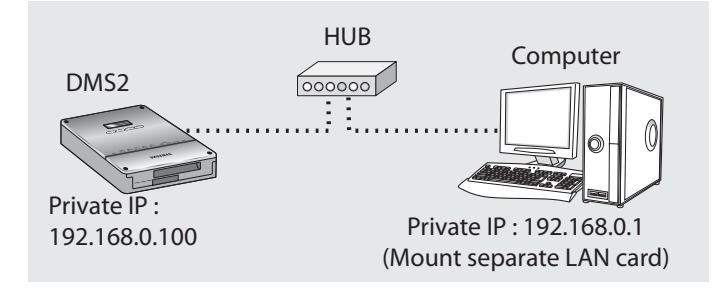

#### **Initial Connection Error (for Private IP)**

#### **Several DMS2s are Connected to the Same Network**

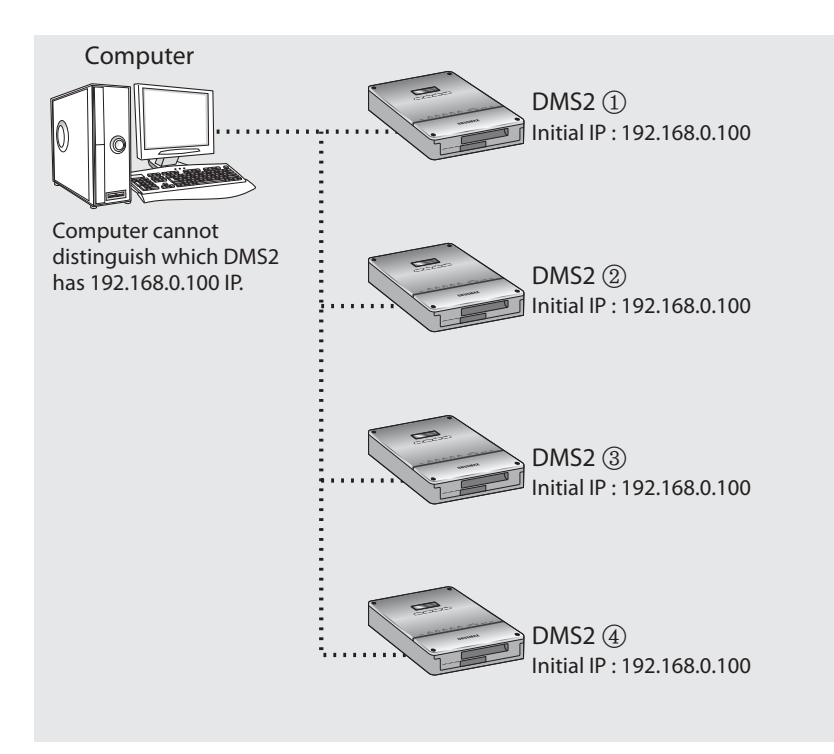

- ◆ In factory setting, all IP of DMS2 is same. Therefore, if you connect several DMS2 to the same network, the computer cannot distinguish which DMS2 has 192.168.0.100 IP address.
- $\blacklozenge$  Solution
	- Connect only 1 DMS2 to the same network.
	- Connect the power to only one DMS2 you want to use and cut the power for the rest of DMS2.
	- Disconnect from the network and set the IP again per each DMS2. Then connect to the network again.

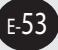

**Memo**

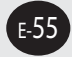